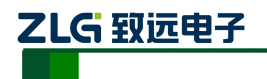

# **E8000** 在线式电能质量分析仪

使用说明书 **V1.0.1408**

# 广州致远电子股份有限公司

### Guangzhou ZHIYUAN Electronics Stock Co., Ltd.

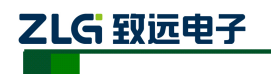

## 目录

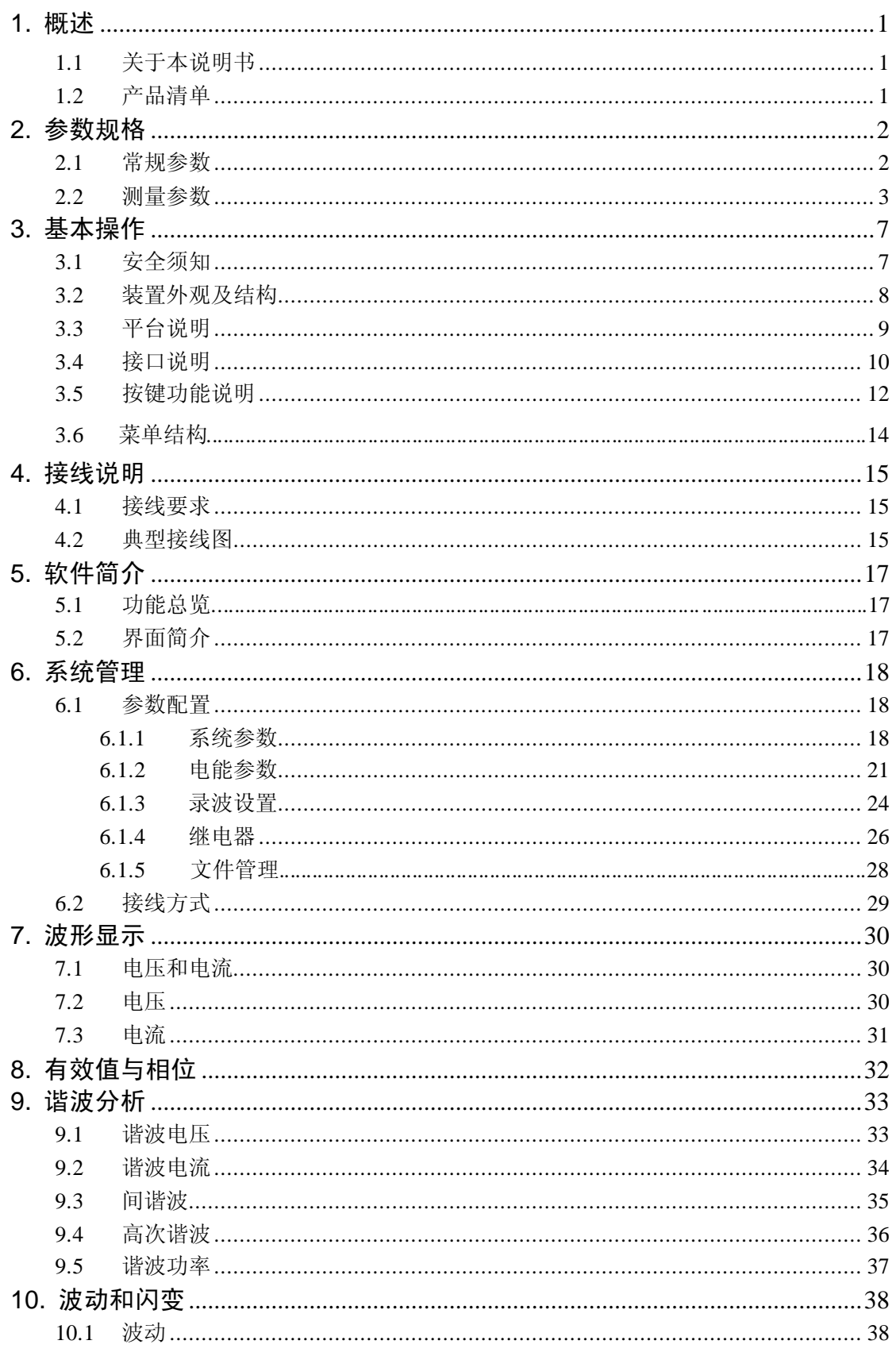

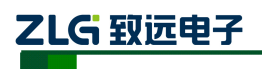

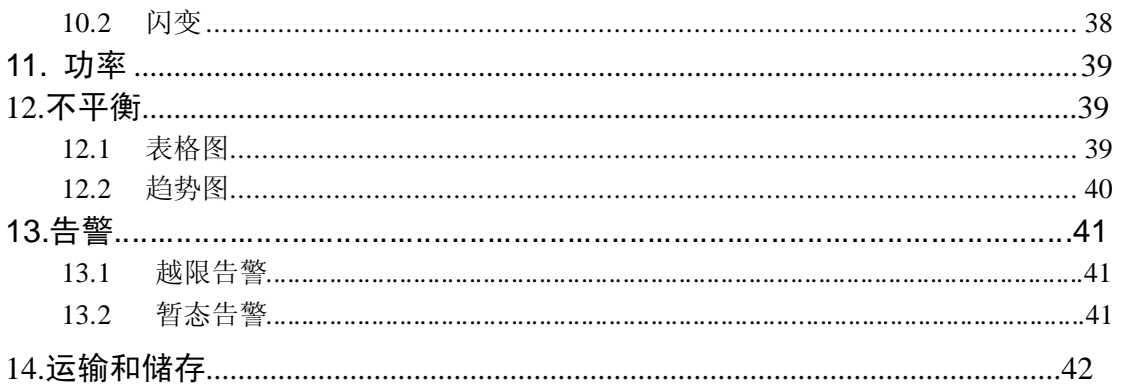

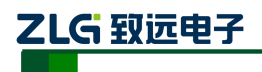

### <span id="page-3-0"></span>**1.** 概述

### <span id="page-3-1"></span>**1.1** 关于本说明书

本说明书提供如何以安全的方式使用在线式电能质量监测装置的准确和完整的信息。说 明书中详细介绍了安全、规范的操作要领,以及各种测量模式的使用流程。请用户在使用仪 器前,完整的阅读本说明书。

### <span id="page-3-2"></span>**1.2** 产品清单

在仪器出厂时会配置一些标准套件,以满足使用。标准产品套件包括下列物品:

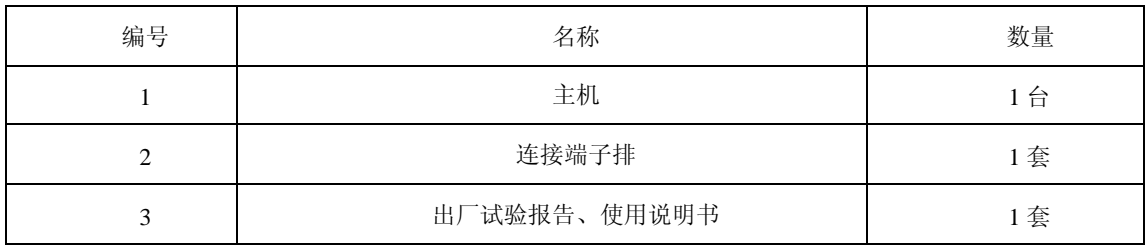

表 1.1 套件清单列表

### **1.3** 责任声明

广州致远电子股份有限公司保证每一台产品在出厂时主机、配件无任何质量问题,主机 功能无任何缺陷。E8000 主机保修期为三年,其配件保修期为三年。保修期从发货日开始计 算。对保修期内的差评提供免费维修服务,并保证维修期不超过 30 天。如若您在使用过程 中由于误用、拆卸、疏忽、意外、非正常操作造成的产品损坏,致远将不提供任何免费维修 服务。

致远授权代理商对用户提供销售、售后支持、接收返修服务,但不授权他们代表致远提 供更多与本声明不同的保证和承诺。凡是从致远授权的代理商或者致远销售网点处购买的产 品,均可享受保修服务。对于在保修期内容送达服务中心的有缺陷产品,致远可以选择免费 维修、更换产品或者按照购买价退款。

当需要接受维修服务时,请联系附近的致远服务中心。服务中心将根据您所在区域选择 是否上门取货服务,无法上门取货时,服务中心将与您协商是否通过邮寄方式将产品送至服 务中心。完成维修后,服务中心将联系您,协商合适的方式返还产品。对于不在免费维修范 围内的产品,致远将估算维修费用,并在获得授权后才开始进行维修。对于付费维修的用户, 在收到维修后产品的同时将收到维修和返回运输费用的发票。

### **1.4** 服务网点

查询致远的服务网点,请访问致远的互联网主页:www.zlg.cn。或者拨打全国服务热线: 400-888-4005.

## <span id="page-4-0"></span>**2.** 参数规格

### <span id="page-4-1"></span>**2.1** 常规参数

### 机械

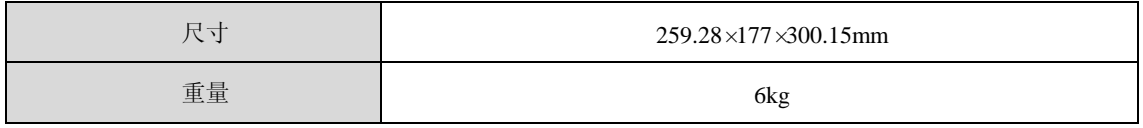

#### 电源

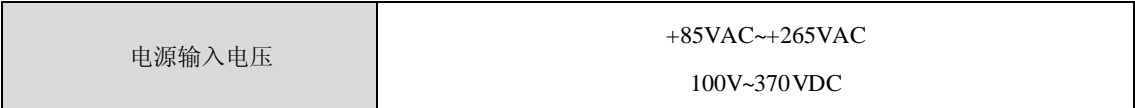

#### 显示

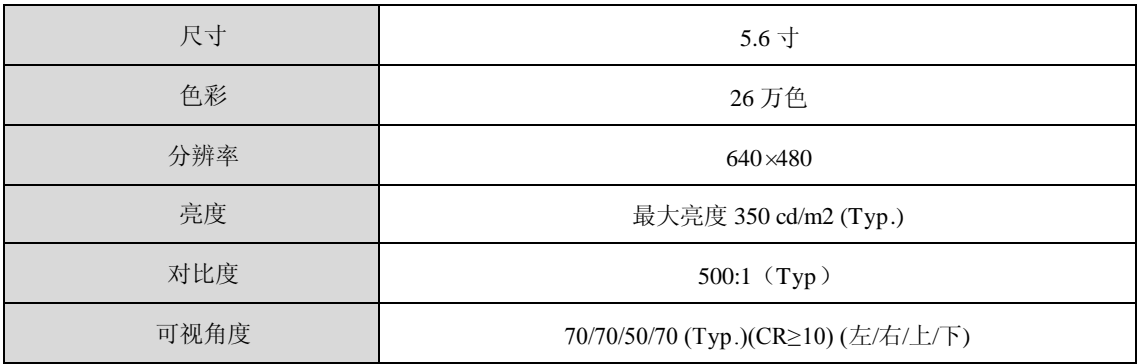

### 存储

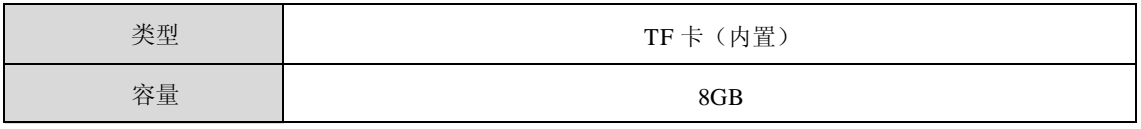

#### 环境

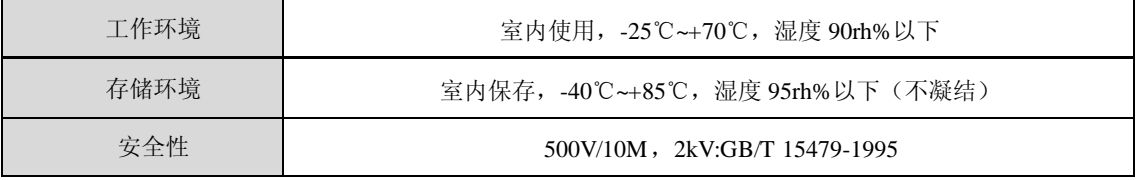

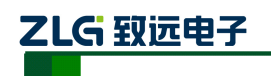

标准

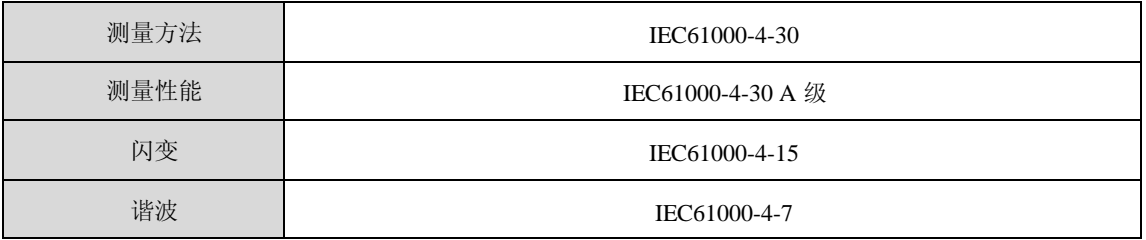

### 电磁兼容性

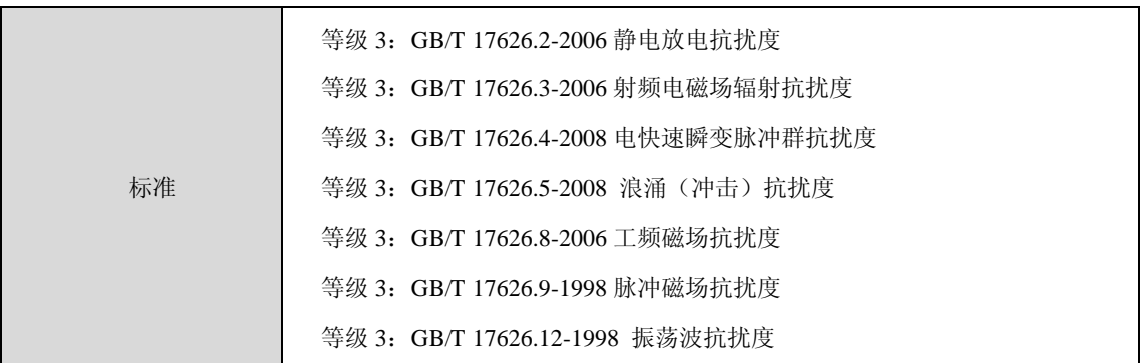

环境可靠性

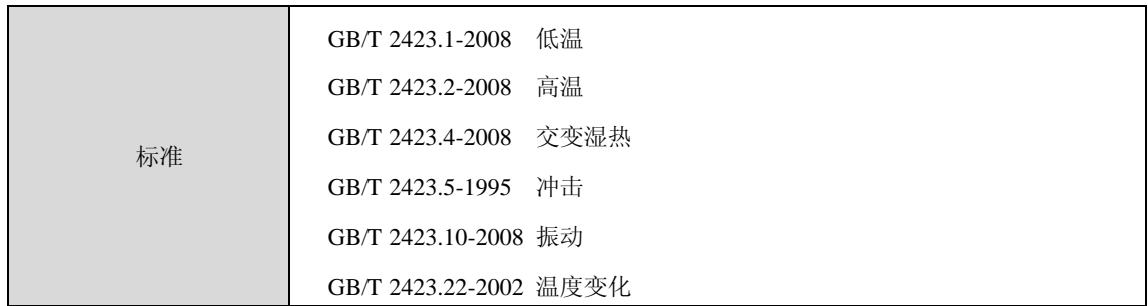

### <span id="page-5-0"></span>**2.2** 测量参数

### 测量项目

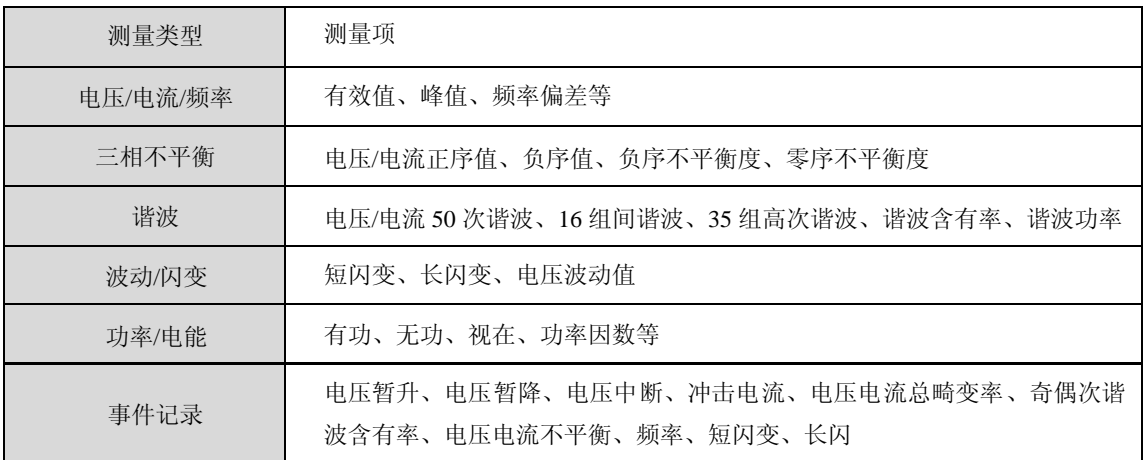

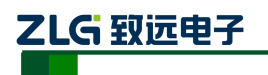

### 输入参数

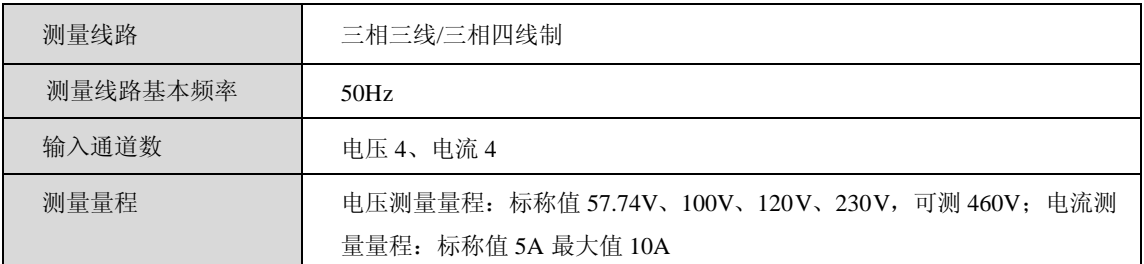

### 频率

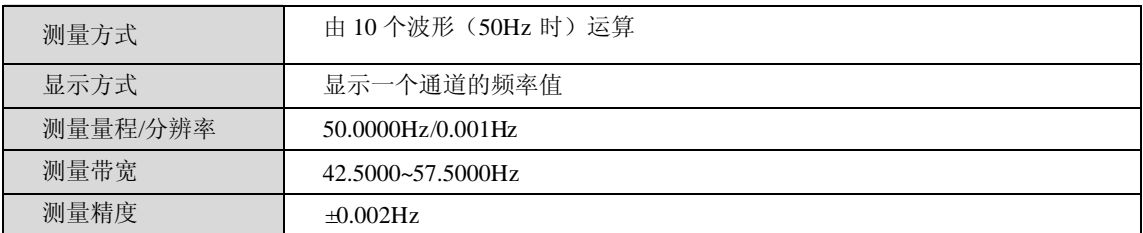

### 电压 1/2 有效值、电流 1/2 有效值

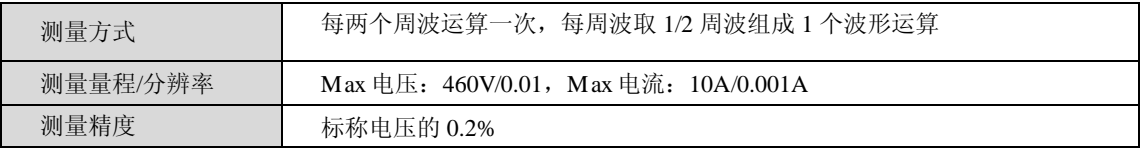

#### 电压有效值

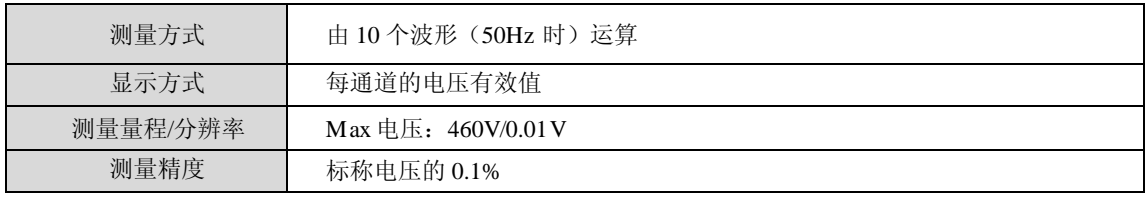

### 电流有效值

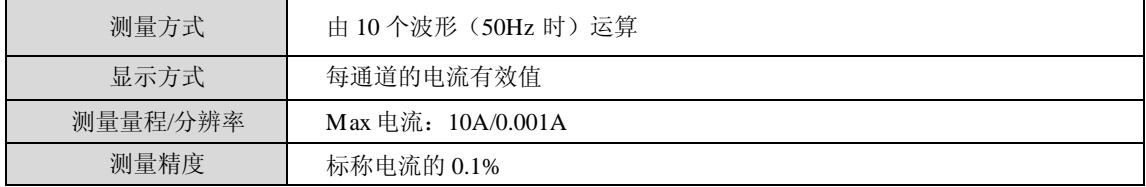

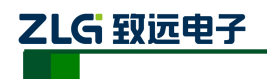

### 谐波电压、谐波电流

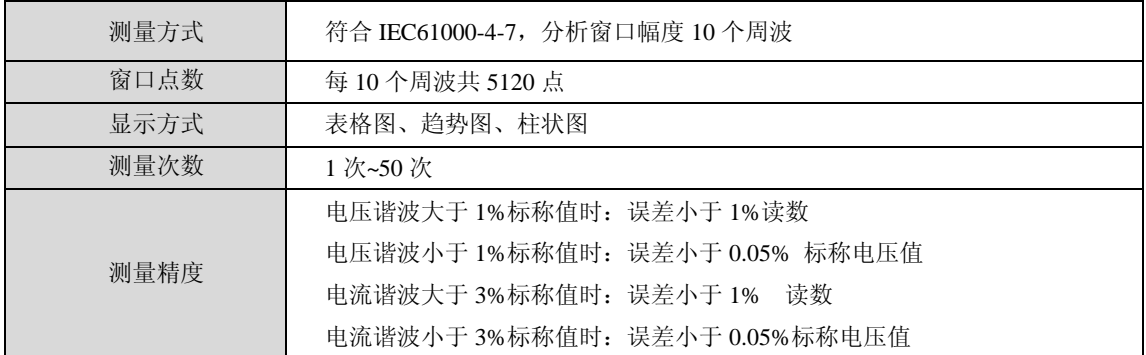

### 间谐波电压、间谐波电流

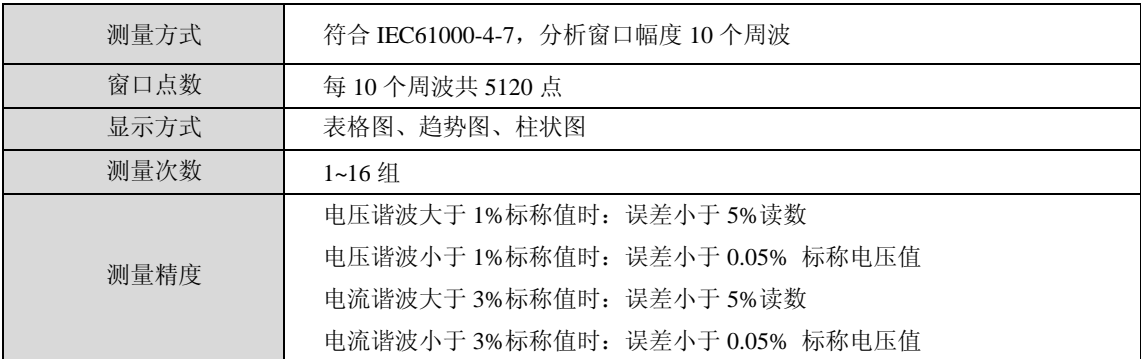

### 高次谐波电压、高次谐波电流

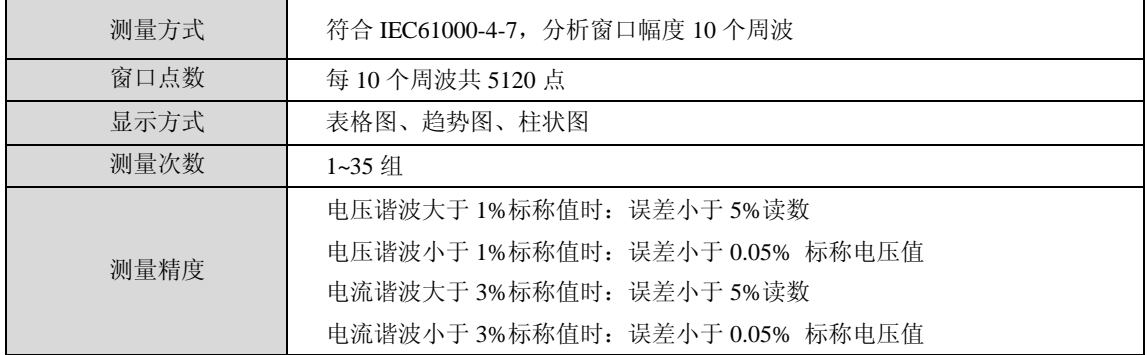

### 有功功率、无功功率、视在功率

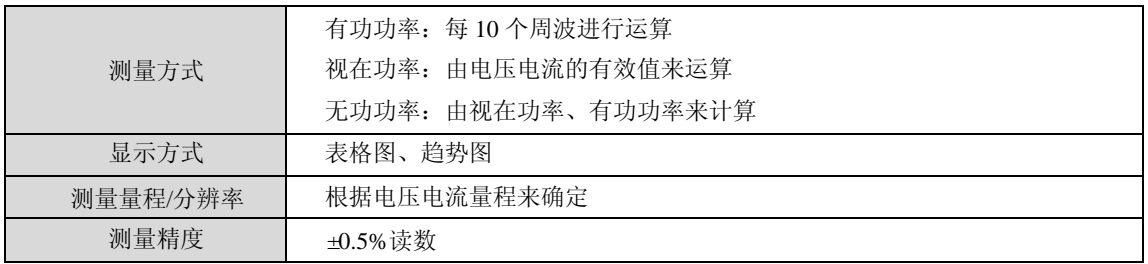

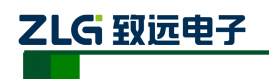

### 功率因数

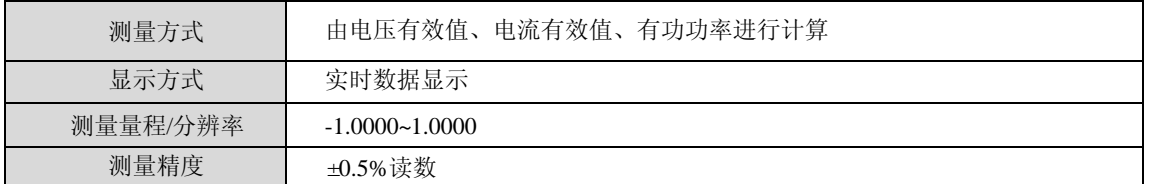

#### 电压不平衡度、电流不平衡度(负序、零序)

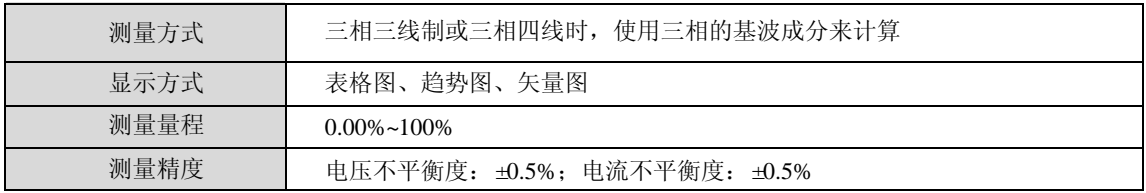

#### 电压波动

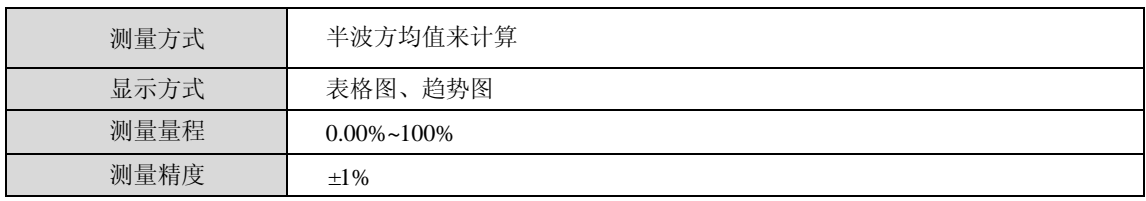

#### IEC 闪变

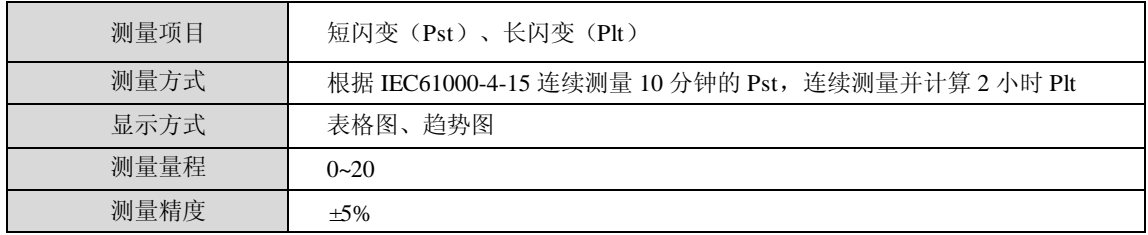

### 冲击电流

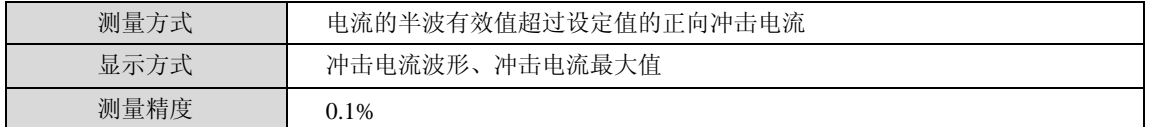

### 电压暂升、电压暂降、短时中断

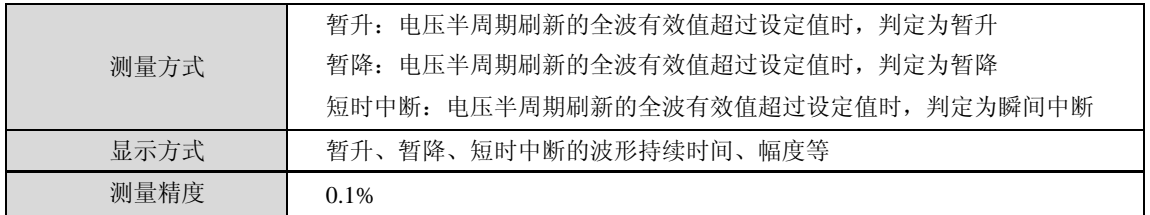

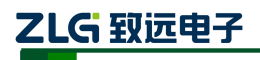

### <span id="page-9-0"></span>**3.** 基本操作

### <span id="page-9-1"></span>**3.1** 安全须知

E8000 在线式电能质量监测装置遵循:GB/T 15479-1995。

#### 在操作分析仪之前,请仔细阅读本说明书中关于操作安全和操作规范的相关描述。否 则,可能会产生意外,对使用者人身或者设备造成伤害。

## △ 警告

为避免触电或引起火灾,请注意下列安全条款:

- 使用装置及其配件之前,请先完整阅读用户使用说明书。
- 为尽可能保障使用者人身安全,请在多人陪伴环境下使用装置。
- 切勿在爆炸性的气体附近使用装置。
- 只能使用装置所附带, 或经本公司指示适用于本电能质量在线监测装置的连接导 线。
- 使用前,仔细检查装置连接导线、端子排等附件绝缘部分是否有损坏的情况。如有 损坏,应立即更换。
- 对于未使用的连接导线、端子排,应拆卸单独放置。
- 接地输入端仅可作为装置接地之用,不可在该端施加任何电压。
- 不要施加超出装置额定值的输入电压。
- 不要施加超出装置所标额定电压值的电压。
- 在安装和拆卸连接线时要特别小心:注意断开被测设备的电源或穿上合适的防护 服。
- <span id="page-9-2"></span>不要将金属物件插入接头。

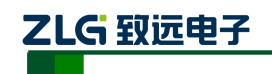

### **3.2** 装置外观及结构

装置外观如图 [3.1](#page-10-0) 所示:

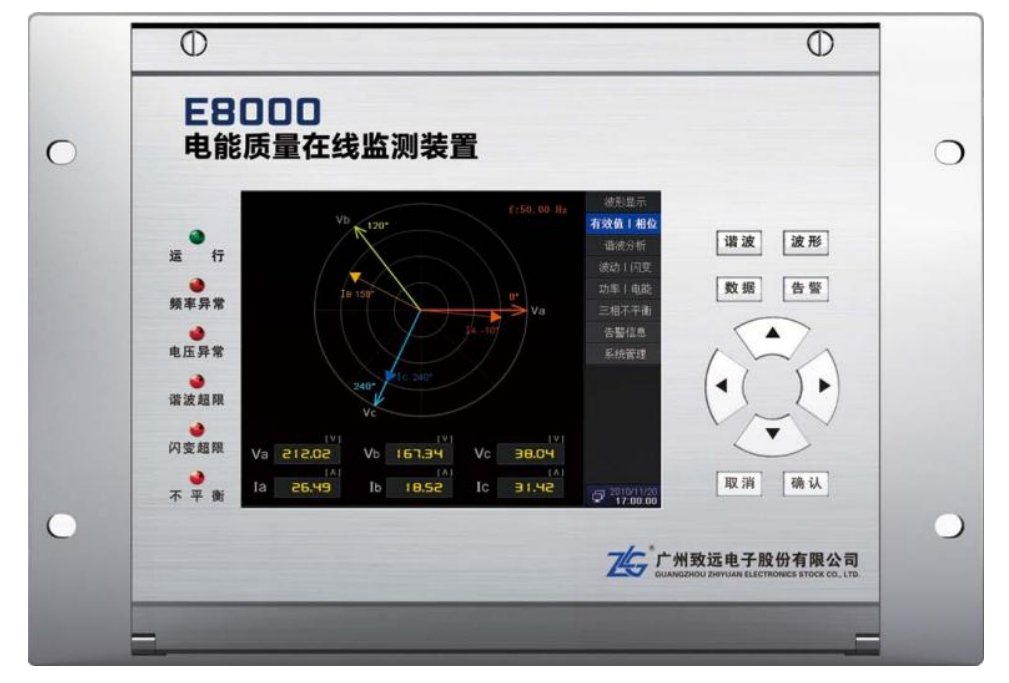

#### 图 3.1 整机外观图

<span id="page-10-0"></span>装置采用整面板形式,面板上包括液晶显示器、信号指示灯、操作键盘等。采用加强型 单元机箱,能有效抵抗强振动与强干扰,确保装置在条件恶劣的环境条件下仍具备高可靠性。 不论组屏或分散安装均不需加设交、直流输入抗干扰模块。装置的外形尺寸如图 [3.2](#page-11-1) 所示:

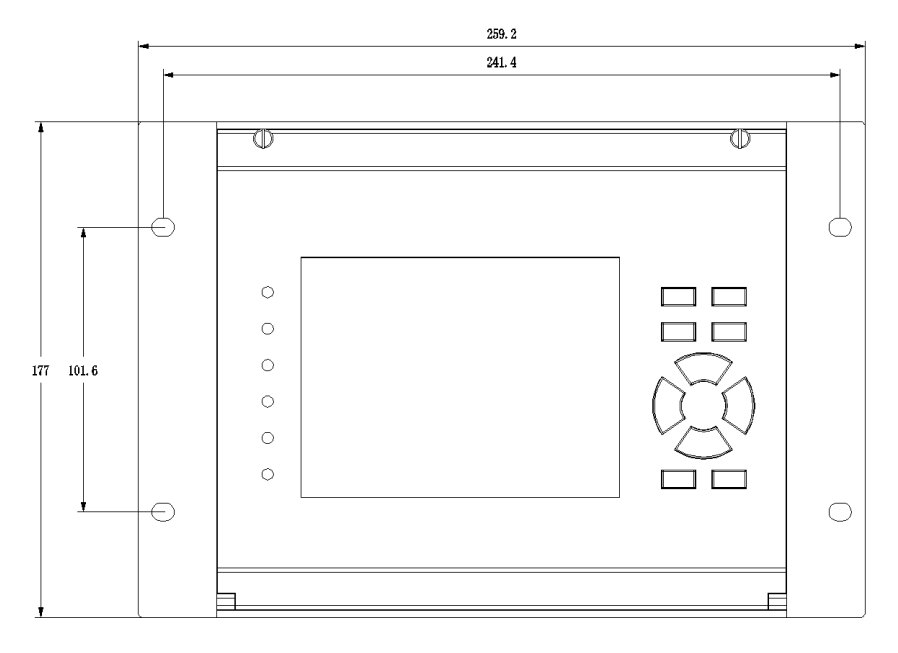

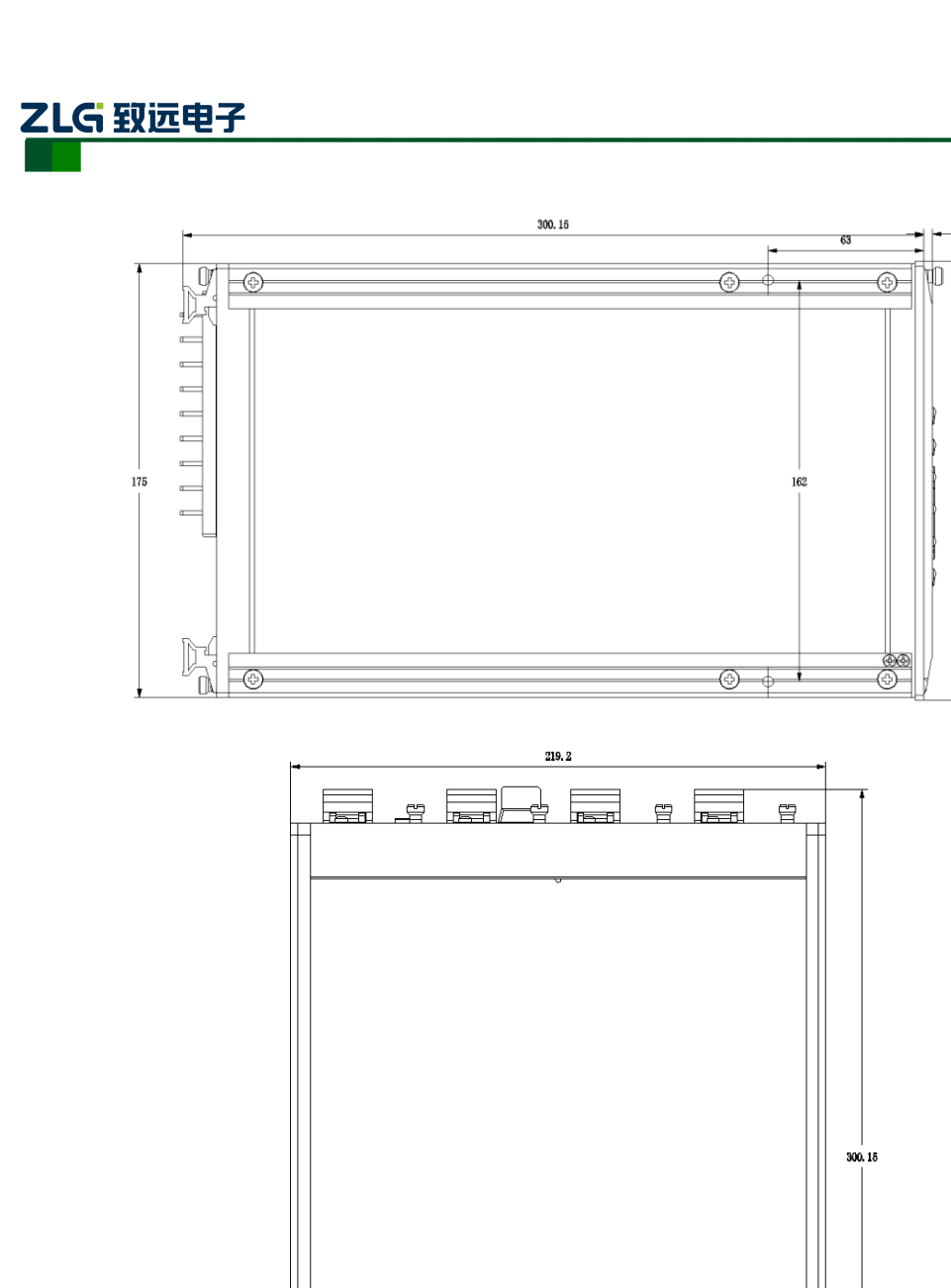

 $3.5$ 

177

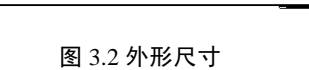

Ŧ.

#### <span id="page-11-1"></span><span id="page-11-0"></span>**3.3** 平台说明

 $\mathbb{Z}$ 

吾

在线式电能质量监控装置采用广州致远电子股份有限公司新一代 32 位基于 ARM+DSP 双核技术的通用硬件平台。全封闭机箱,硬件电路采用后插拔式的插件结构,CPU 电路板 采用 6 层板、元器件采用表面贴装技术,装置强弱电回路、开入开出回路合理布局,抗干扰 能力强。

软件平台采用微软公司的 RTOS 系统 Windows CE 6.0, Windows CE 6.0 是一个已在多 个领域成功使用的实时多任务操作系统,保证了软件系统的高度可靠性。

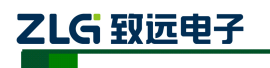

<span id="page-12-0"></span>**3.4** 接口说明

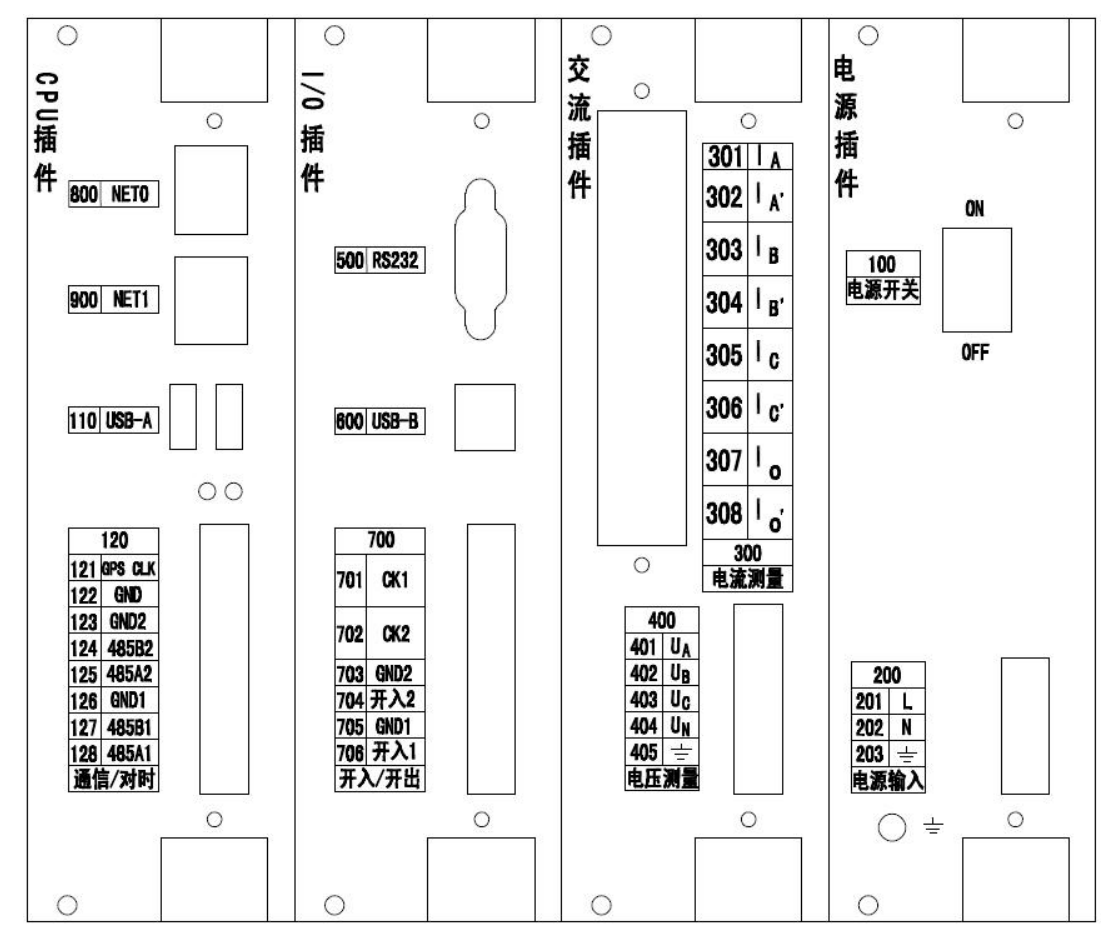

#### 图 3.3 接口说明图 表 3.1 接口信号说明

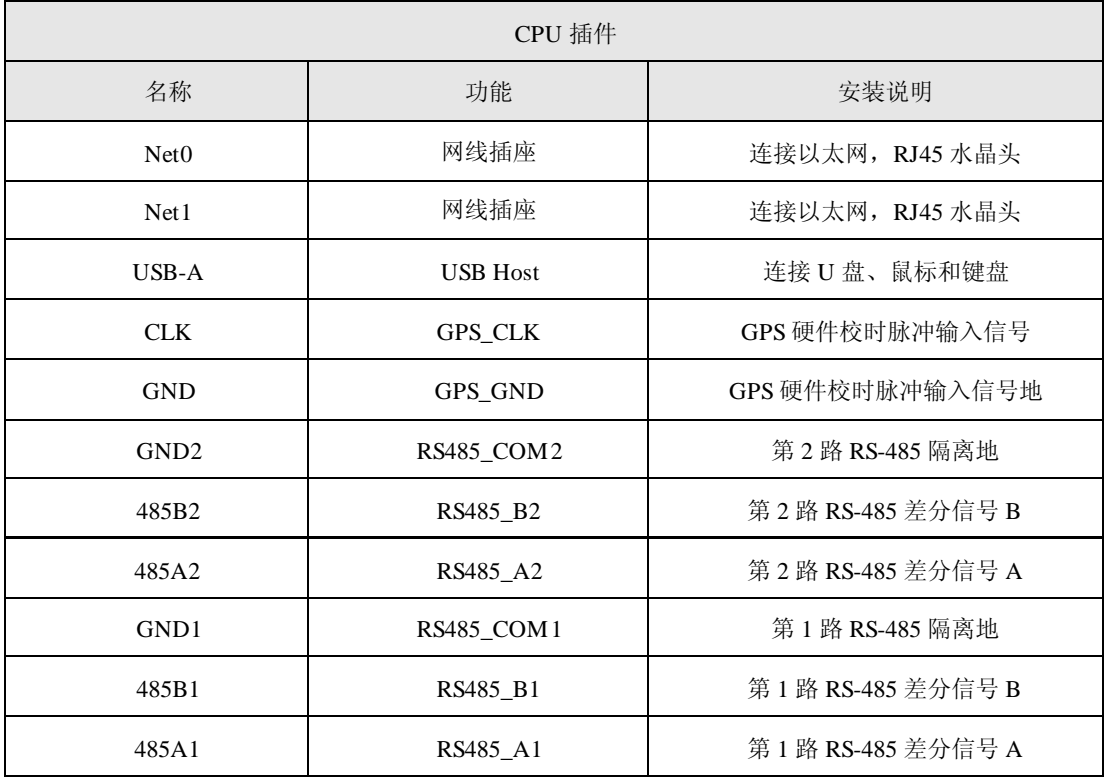

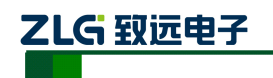

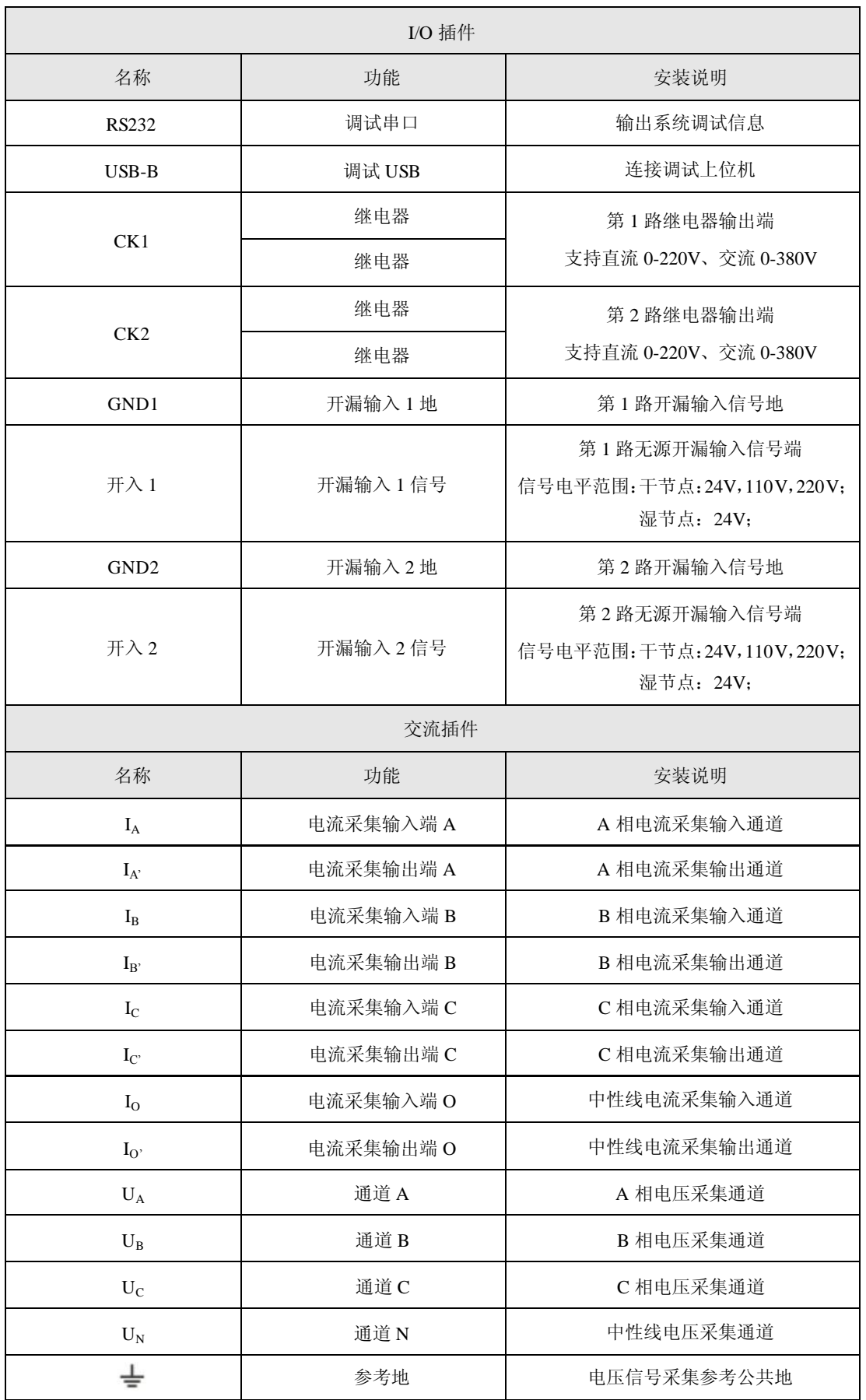

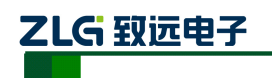

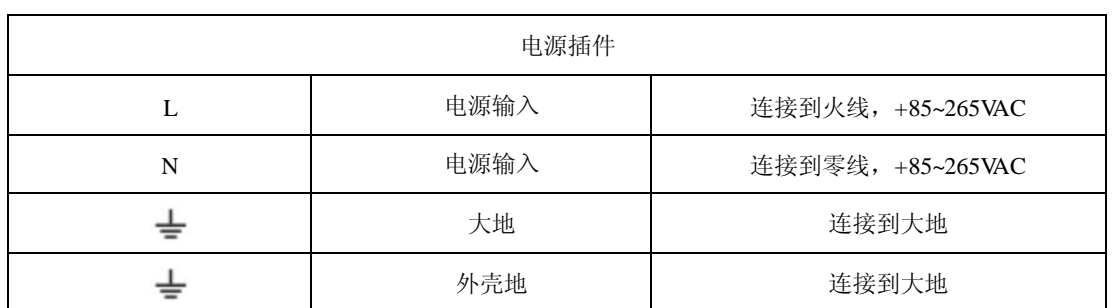

主要插件说明

- 1) 电源插件: 由电源模块将外部提供的交或直流电源转换为监测装置工作所需电压。 本模块输入直流 220V/110V 或交流 220V(根据需要选择相应规格),输出+5V。+5V 电压用于装置数字器件工作,再通过转换电路输出±9V 电压用于 A/D 采样。
- 2) 交流插件: 交流变换部分包括电流变换器 TA 和电压变换器 TV, 用于将系统 TA、 TV 的二次侧电流、电压信号转换为弱电信号,供保护插件转换,并起强弱电隔离 作用。本插件的 6 个 TA 分别变换  $I_A$ 、 $I_A$ 、 $I_B$ 、 $I_B$ 、 $I_C$ 、 $I_C$ 、 $I_O$ 、 $I_O$ 六个电流量, 4 个 TV 分别变换母线电压  $U_A$ 、 $U_B$ 、 $U_C$ 、 $U_N$ 。
- 3) **CPU** 插件:CPU 插件包含:微处理器 CPU、RAM、ROM、Flash Memory、网络 通讯电路等;此外还包括 GPS 报文对时、IRIG-B 码对时接口。本插件采用 6 层印 制板和表面贴装工艺,采用了多种抗干扰措施,大大提高了抗干扰性能。高性能的 微处理器 CPU 为 32 位双核处理器,主频达 600MHz。集成电路全部采用工业品或 军品,使得装置有很高的稳定性和可靠性。
- 4) **I/O 插件: I/O** 插件包括串口 RS232 和 USB Device 接口, 还包括两路开入和两路继 电器输出。

#### <span id="page-14-0"></span>**3.5** 按键功能说明

装置共有 10 个按键, 分别位于屏幕右侧, 面板布局[如图](#page-14-1) 3.4 所示:

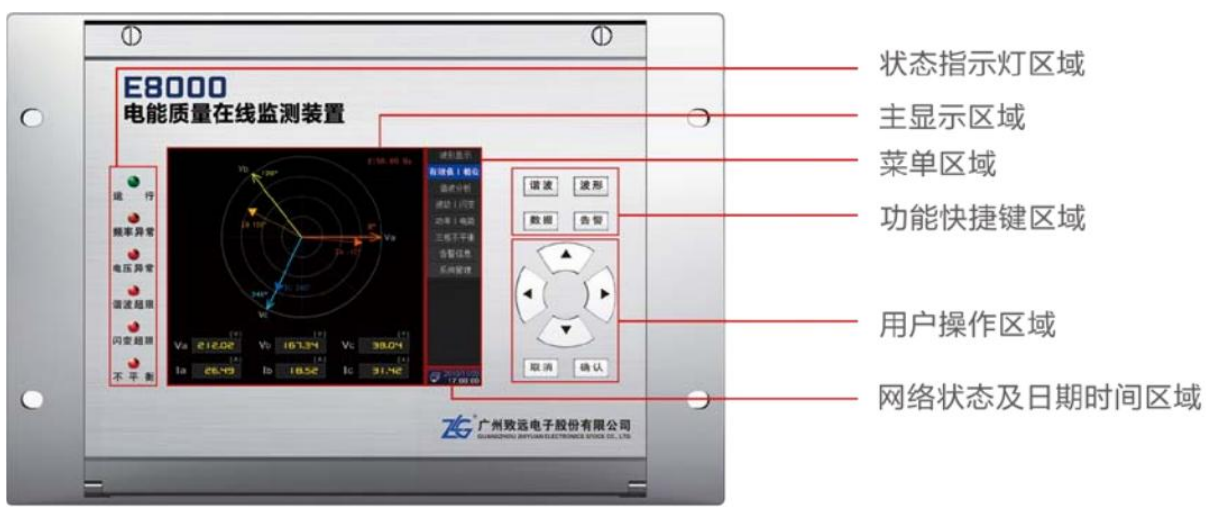

#### <span id="page-14-1"></span>图 3.4 面板布局效果图

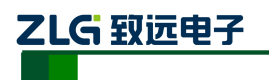

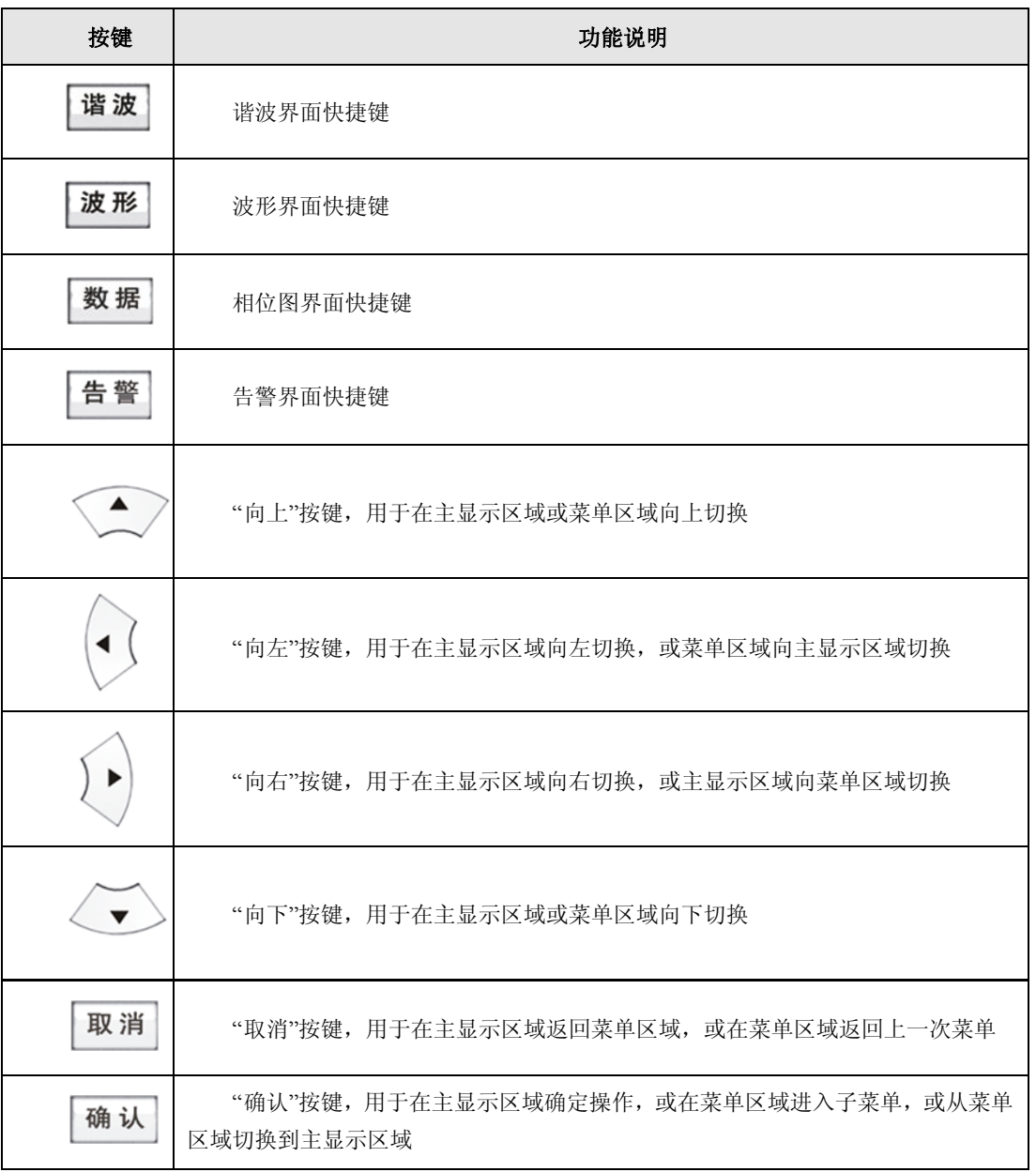

表 3.2 面板按键功能说明表

#### 表 3.3 面板指示灯功能说明表

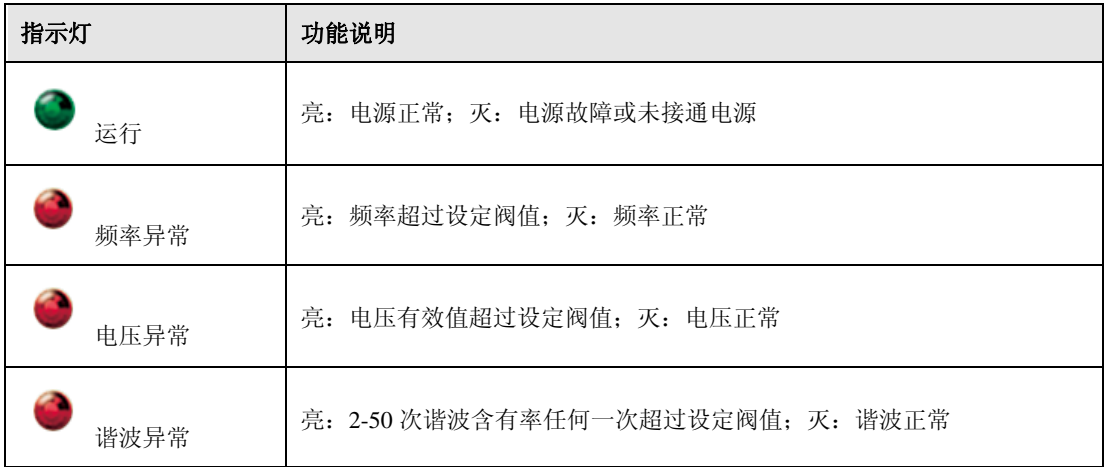

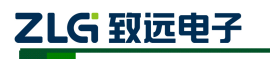

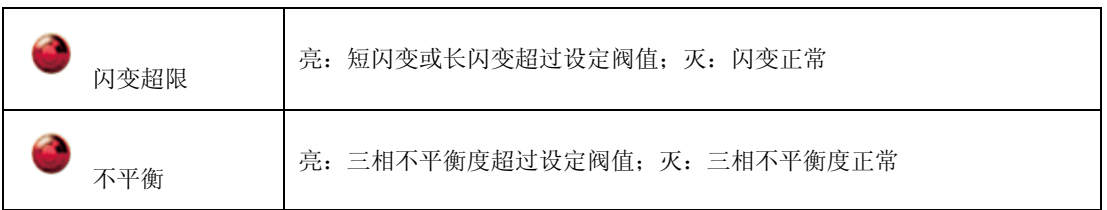

### <span id="page-16-0"></span>**3.6** 菜单结构

菜单结构如图 3.5 所示:

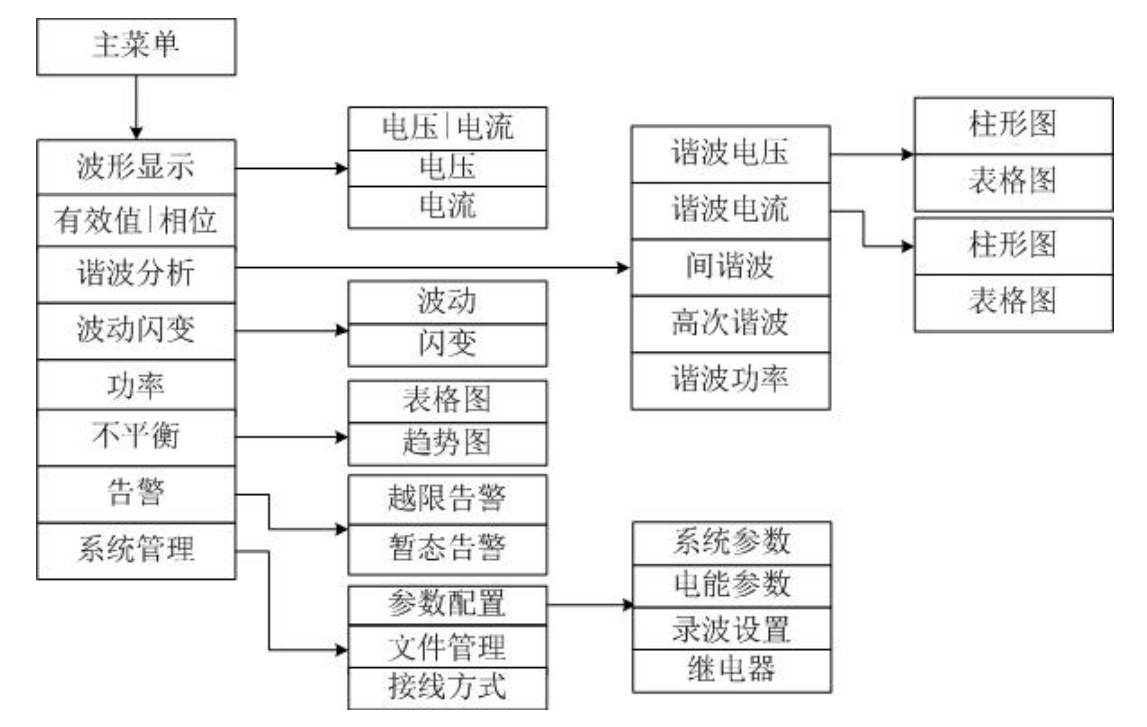

图 3.5 菜单结构图

菜单结构图说明:

波形显示:实时显示系统当前三相电压、电流采样的 2 个周波的波形图。

有效值|相位:A、B、C 三相电压、电流的有效值和相位角图。

谐波分析:实时显示测量到的谐波电压、电流的总畸变率及各相各次谐波含有率。

波动|闪变: 实时显示 A、B、C 三相的电压波动、短闪变、长闪变,及闪变的趋势效果 图。

不平衡度:实时显示电压电流负序不平衡度和零序不平衡度和不平衡趋势图。

功率: 实时显示总及 A、B、C 三相的有功功率, 无功功率, 视在功率, 功率因数。

告警:实时显示系统告警信息,暂态事件。

系统管理:参数配置,文件管理和接线方式。

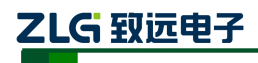

### <span id="page-17-0"></span>**4.** 接线说明

#### <span id="page-17-1"></span>**4.1** 接线要求

在装置的后面板有 4 个插件,分别为电源插件、交流插件、I/O 插件和 CPU 插件。在开 始接线之前,须先根据将要测量的电力系统线路电压、频率及接线方式等需求,设置好分析 仪器。若有可能,请尽量断开电源系统,再做接线操作,并尽可能穿戴防护设备。接线前要 将连接导线拧紧,以防导线丝裸露在端子排外面发生短接,接线时请按照装置后面板各插件 所示参数相对应接线,要将螺母拧紧,以免发生松动。

#### <span id="page-17-2"></span>**4.2** 典型接线图

E8000 共支持 3 种测量模式, 在连接测量导线之前, 请正确配置仪器的测量模式, 详细 流程见后面接线方式配置。各种测量模式的接线,请参考下面连线示意图。

典型接线图包括三种,见以下各图:

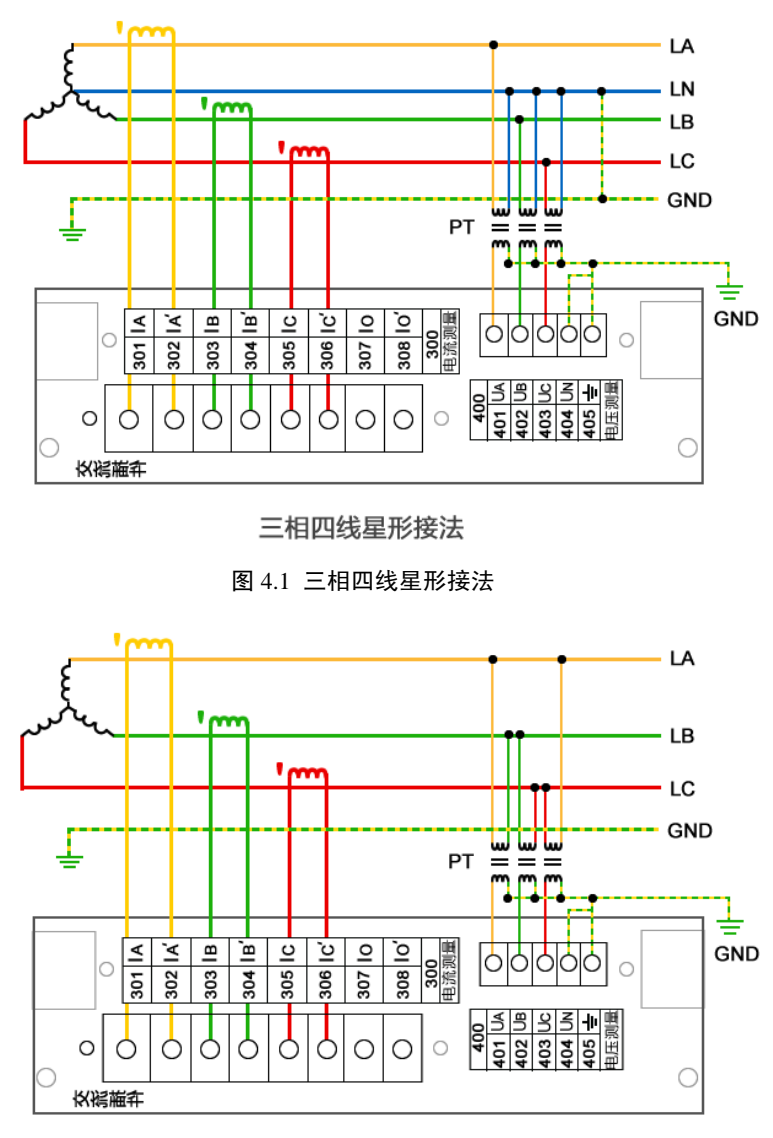

三相三线星形接法

图 4.2 三相三线星形接法

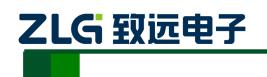

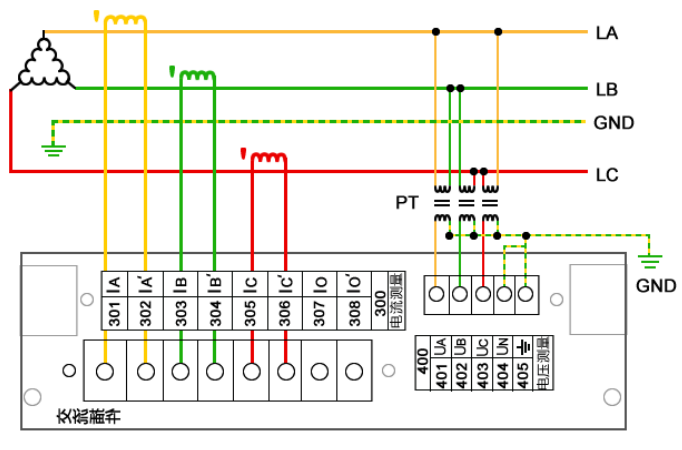

三相三线三角形接法

图 4.3 三相三线三角形接法

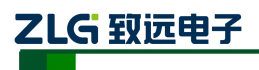

## <span id="page-19-0"></span>**5.** 软件简介

### <span id="page-19-1"></span>**5.1** 功能总览

E8000 在线式电能质量分析仪配套的终端软件,具有强大的测量、运算、分析能力;显 示界面清晰简洁,测量结果准确无误。终端软件详细功能如表 [5.1](#page-19-3) 所示:

表 5.1 软件功能列表

<span id="page-19-3"></span>

| 功能名    | 说明                                                                                                    |
|--------|----------------------------------------------------------------------------------------------------|
| 波形显示   | 实时显示电压电流实时波形图, ABC 相电压, 电流的峰值、幅值等。                                                                                                   |
| 有效值和相位 | 实时显示测量到的 A、B、C 三相的相位角以及电压电流有效值。                                                                                                    |
| 谐波分析   | 实时显示测量到的电压、电流以及有效功率 THD(总谐波畸变率)、TOHD(偶次总谐<br>波畸变率)、TEHD(奇次总谐波畸变率)、DC(直流分量)、1—50次谐波含有率、<br>有效值以及相位角,实时显示电压电流 ABC 相电压的间谐波、高次谐波、谐波功率的值。 |
| 波动和闪变  | 实时显示 ABC 相电压的 Fluct(电压波动)、Pst(短闪变)、Plt(长闪变)。                                                                                         |
| 功率     | 实时显示 ABC 各相及总的有功功率、无功功率、视在功率以及功率因数。                                                                                                  |
| 不平衡    | 实时显示电压、电流负序不平衡度、零序不平衡度以及各序分量值。                                                                                                    |
| 告警     | 越限告警和暂态告警。                                                                                                    |
| 系统管理   | 参数配置:对系统参数、电能参数、录波设置和继电器。<br>文件管理: 对设备保存的文件分类进行浏览操作。<br>接线方式:对所接电路的接线方式讲行洗择。                                                         |

### <span id="page-19-2"></span>**5.2** 界面简介

程序运行后的界面主要分成两个部分,菜单栏和工作区,菜单栏会显示当前页面所对应 的参数名称;工作区会根据当前页面的功能显示不同格式的数据和图形。[如图](#page-19-4) 5.1 所示:

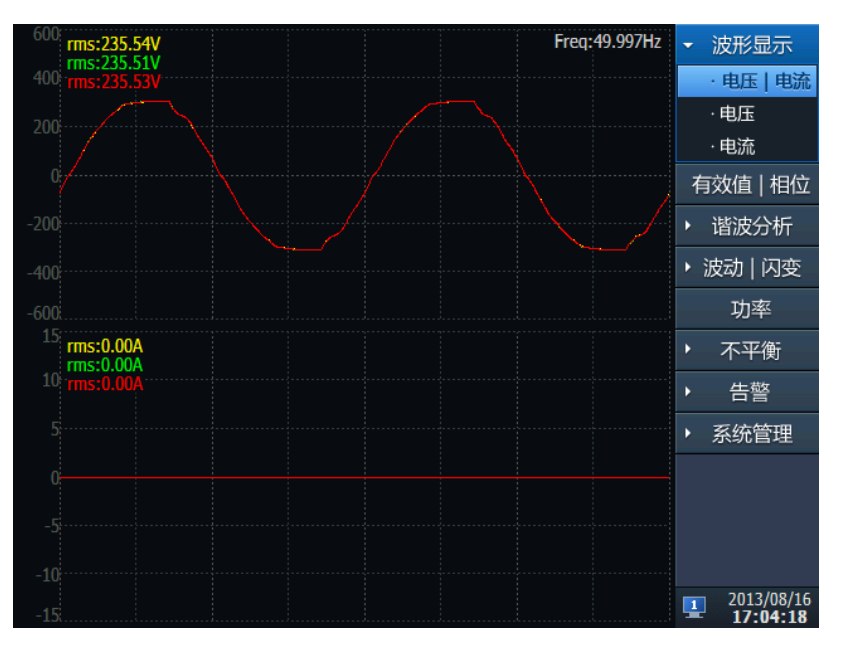

<span id="page-19-4"></span>图 5.1 软件界面图

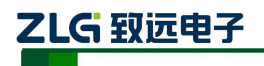

### <span id="page-20-0"></span>**6.** 系统管理

系统管理包括参数配置、文件管理和接线方式三个子菜单。

#### <span id="page-20-1"></span>**6.1** 参数配置

参数配置包括系统参数配置、电能参数配置、录波设置和继电器四项功能。

#### <span id="page-20-2"></span>**6.1.1** 系统参数

系统参数页面供查看及修改系统参数:系统信息、网络设置、终端校时、密码修改。

#### 1. 系统信息

选中"系统信息",可以查看系统的各种版本信息,[如图](#page-20-3) 6.1 所示:

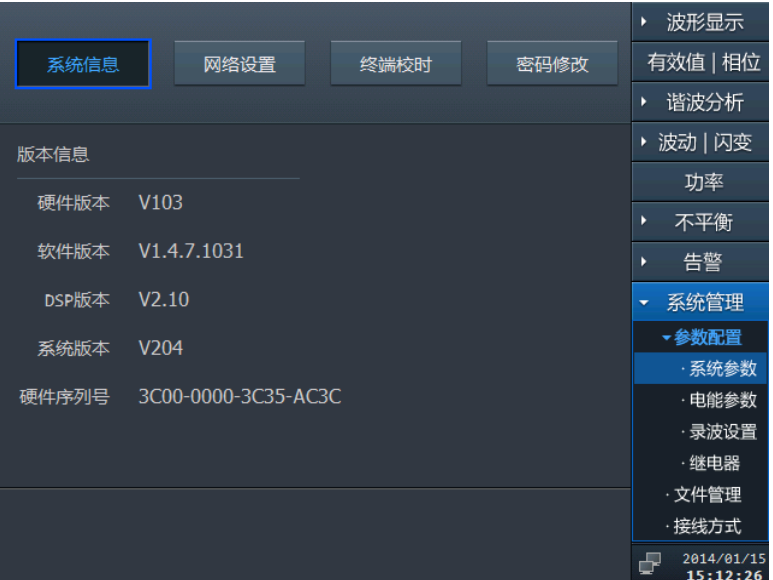

#### 图 6.1 系统信息

#### <span id="page-20-3"></span>2. 网络设置

选中"网络设置",可以对装置的网络参数进行设置,如图 [6.2](#page-20-4) 所示:

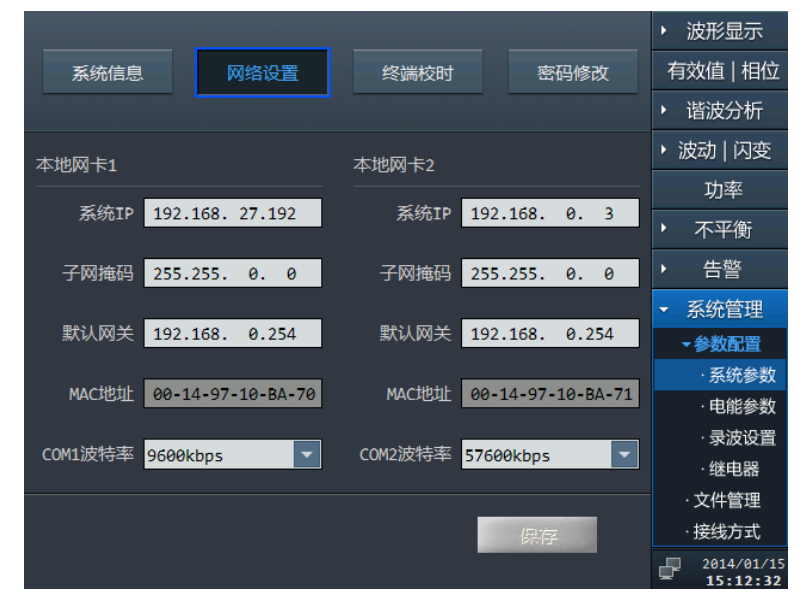

<span id="page-20-4"></span>图 6.2 网络设置

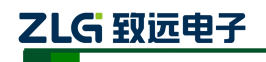

操作说明:

- 1) 点击相关选项,用户可通过"上下左右键"修改对应的值;
- 2) MAC 地址不能被修改;
- 3) 点击保存按钮保存当前设置。

#### 3. 终端校时

选中"终端校时",可对装置进行校时,如图 [6.3](#page-21-0) 所示:

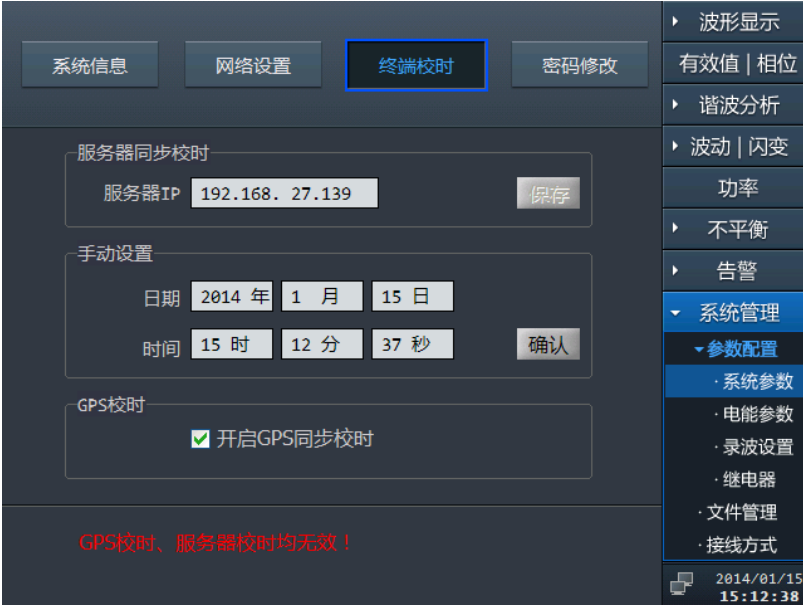

图 6.3 终端校时

<span id="page-21-0"></span>操作说明:

- 1) 提供三种校时方式:服务器同步校时、手动校时、GPS 校时;
- 2) 通过"上下左右键"可以改变服务器 IP 地址,点击"保存"按钮,进行保存服务 器 IP 地址, 服务器同步校时模式是自动进行校时;
- 3) 点击"确认"按钮,则将当前系统时间修改为设定的值。
- 4) GPS 校时需要开启,选中 GPS 校时,按"确定键"开启和关闭 GPS 校时, GPS 校 时模式为自动进行校时。

#### 4. 密码修改

选中"密码修改",可对装置进行设置和修改密码,[如图](#page-22-0) 6.4 所示:

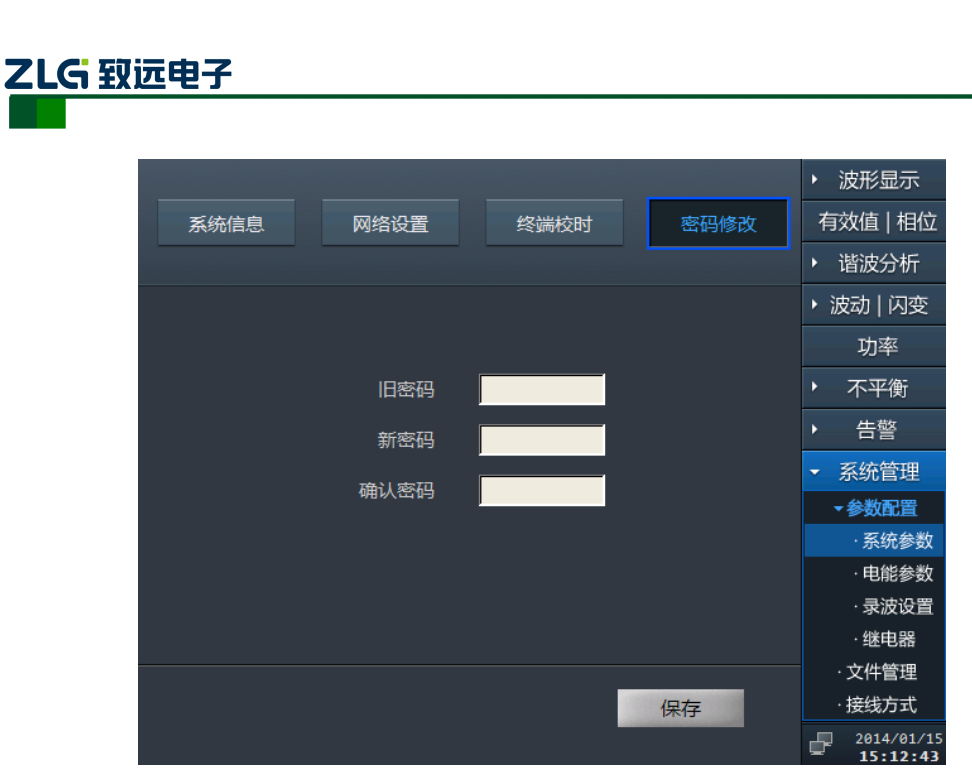

图 6.4 密码修改

<span id="page-22-0"></span>操作说明:

- 1) 用户需要输入正确的旧密码;
- 2) "新密码"和"确认密码"必须一致,密码的长度为 6 位;
- 3) 点击"保存"按钮,若修改成功,则更换当前系统的密码为新密码。

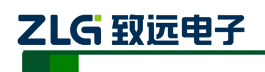

#### <span id="page-23-0"></span>**6.1.2** 电能参数

电能参数页面,主要供用户查看以及修改电能指标的参数,包括测量点参数、暂态事件 参数、稳态事件、谐波电流参数。

#### 1. 测量点参数

选中"测量点参数",可对测量点的基本参数进行设置,[如图](#page-23-1) 6.5 所示:

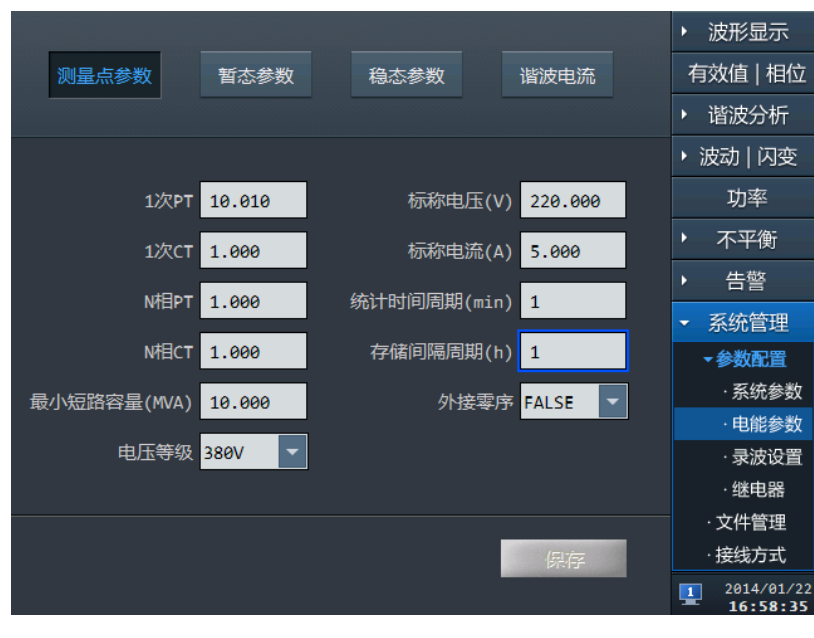

图 6.5 测量点参数

<span id="page-23-1"></span>下面对上述参数进行详细说明:

表 6.1 稳态事件参数

| 设置项目          | 范围               | 备注         |
|---------------|------------------|------------|
| 1 次 PT        | $0 - 9999.0$     | 一次电压/二次电压  |
| 1 次 CT        | $0 - 9999.0$     | 一次电流/二次电流  |
| N 相 PT        | $0 - 9999.0$     | 一次电压/二次电压  |
| N相CT          | $0 - 9999.0$     | 一次电流/二次电流  |
| 标称电压          | $0 - 230$        | 单位: V      |
| 标称电流          | $0 - 5$          | 单位: A      |
| 统计记录周期        | $1 - 10$         | 单位:分钟      |
| 存储时间周期        | $1 - 10$         | 单位:小时      |
| 最小短路容量        | $0 - 9999.0$     | 单位:MVA     |
| 外接零序          | FALSE 或者 TRUE    | 外接零序在范围内   |
|               | [380V、6KV、10KV、  |            |
| 电压等级          | 35KV、66KV、110KV、 | 电压等级只在范围之内 |
|               | 220KV]           |            |
| 点击"保存"按钮,修改配置 |                  |            |

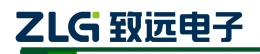

#### **2.** 暂态参数

选中"暂态参数",该页面主要用于暂态事件记录的阀值设置,如图 [6.6](#page-24-0) 所示:

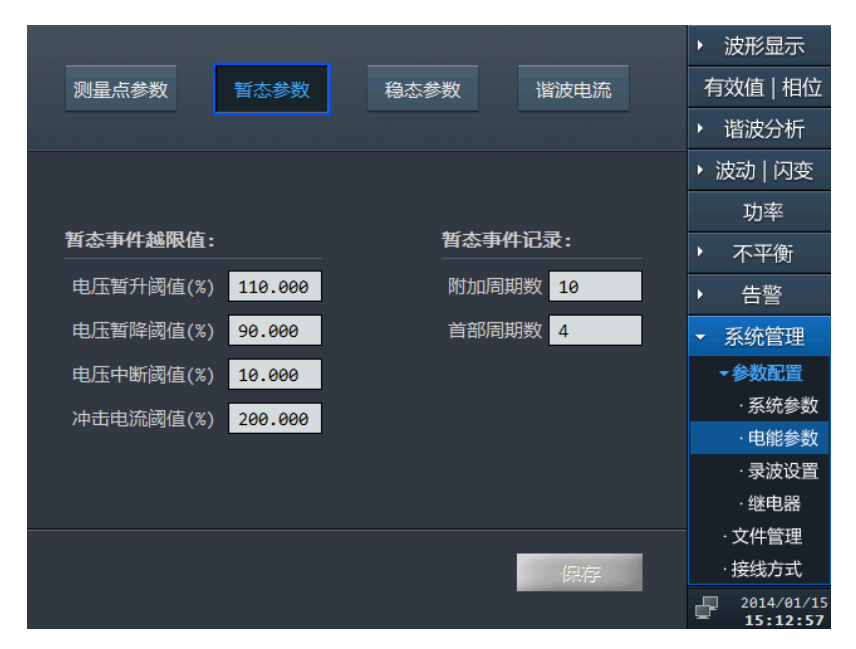

图 6.6 暂态事件参数

<span id="page-24-0"></span>首部周期数和附加周期数说明:

表 6.2 参数说明

| 首部周期数 | 在发生暂态事件时,暂态事件存储的录波数据并不是刚好从事件发生时    |
|-------|------------------------------------|
|       | 刻开始,而是在事件发生前预留 N 个周波开始存储录波数据,N 即是预 |
|       | 留的发生事件前的周期数。可设范围为2~10,默认值为2。       |
|       | 在发生暂态事件时,暂态事件存储的录波数据并不是刚好在事件停止后    |
| 附加周期数 | 即停止记录,而是在事件结束后延长 N 个周波记录数据,N 即是预留的 |
|       | 发生事件后的周期数。可设范围为 2~50,默认值为 10。      |

表 6.3 暂态参数说明

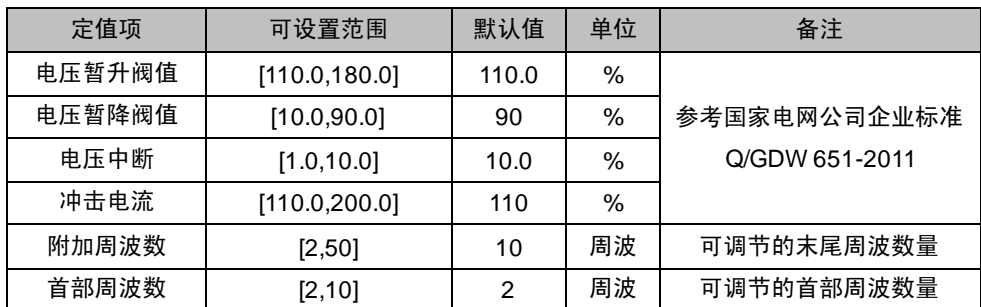

### **3.** 稳态参数

选中"稳态参数",该页面主要用于稳态事件记录的阀值设置,如图 [6.7](#page-25-0) 所示:

使用说明书©2014

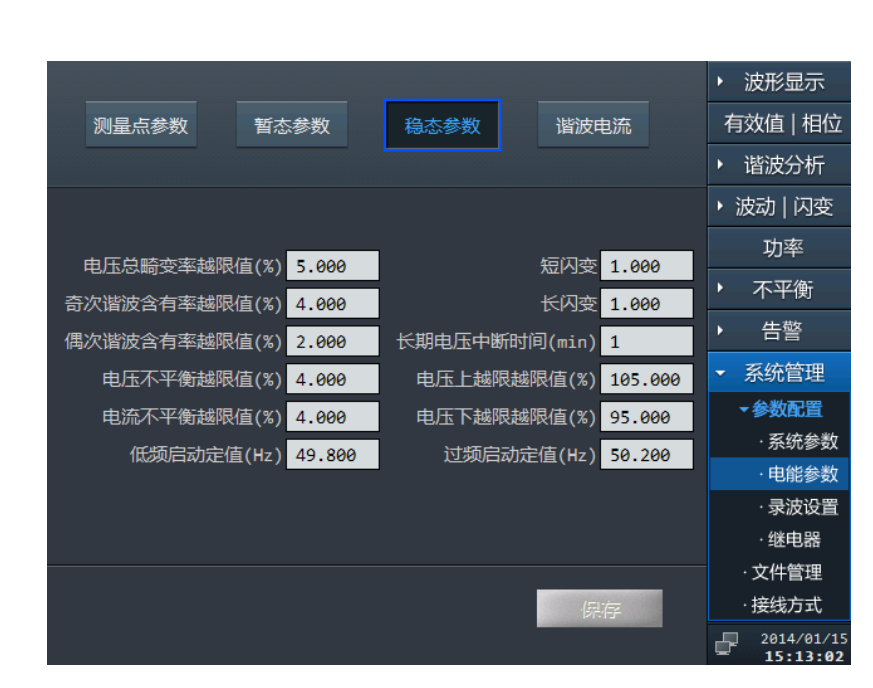

图 6.7 稳态事件参数

<span id="page-25-0"></span>参数说明:

ZLG 致远电子

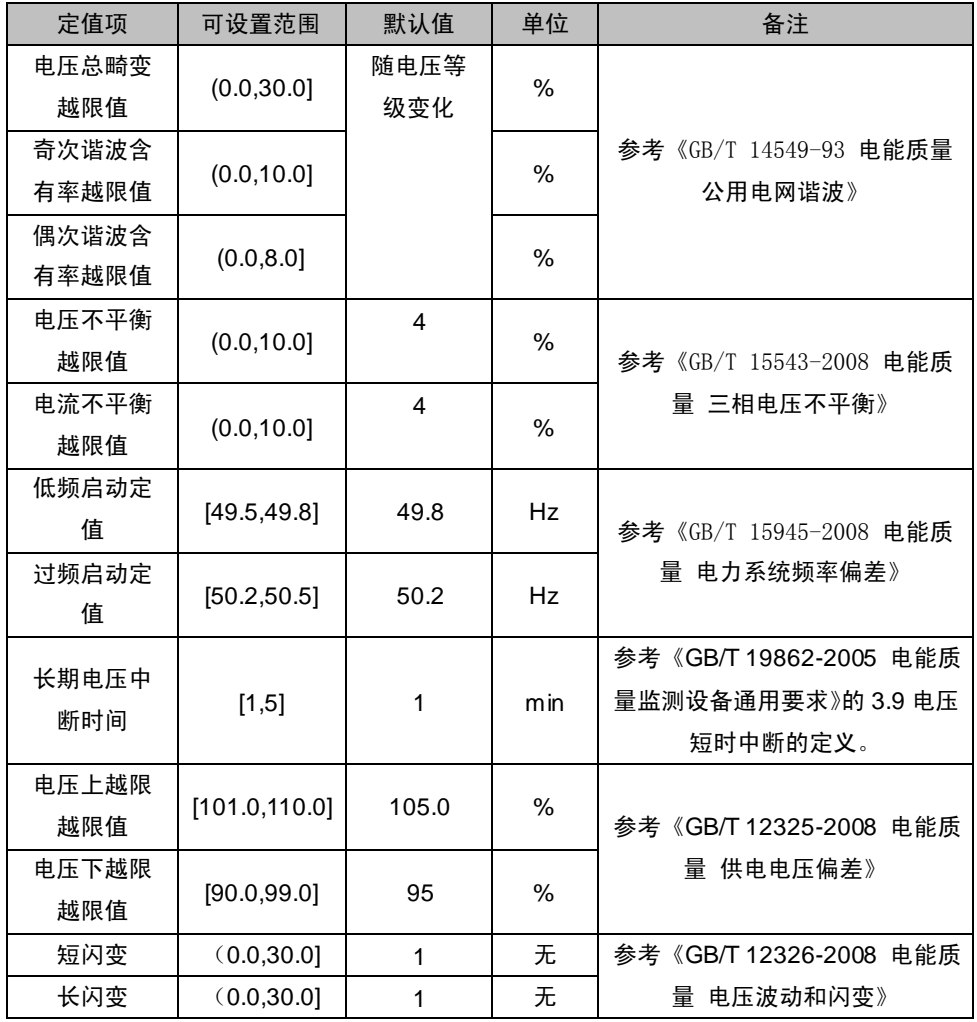

表 6.4 稳态事件参数

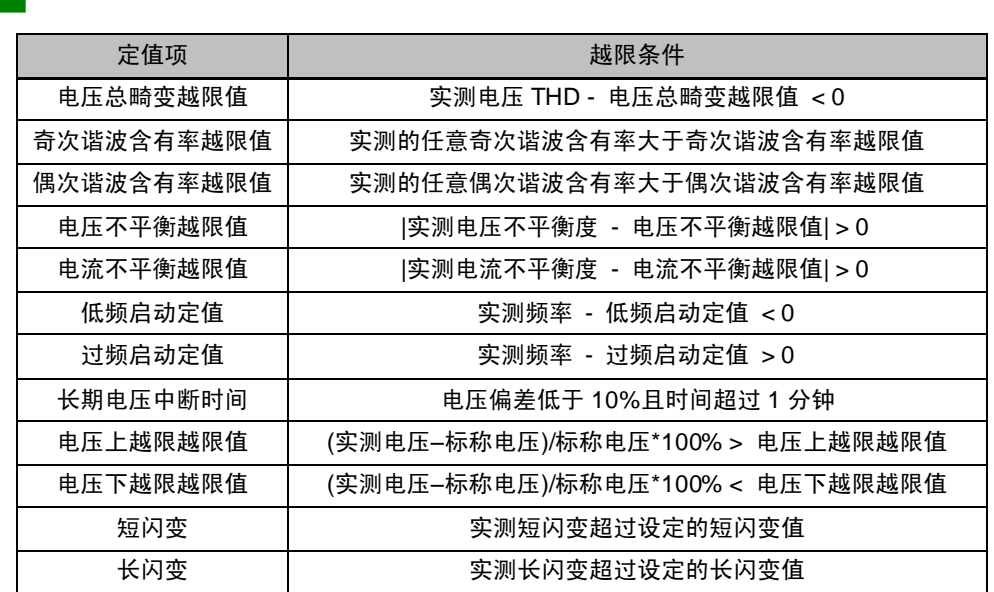

#### **4.** 谐波电流

ZLG 致远电子

表 6.5 越限条件

选中"谐波电流",该页面主要用于谐波电流的阀值设置,如图 [6.8](#page-26-1) 所示:

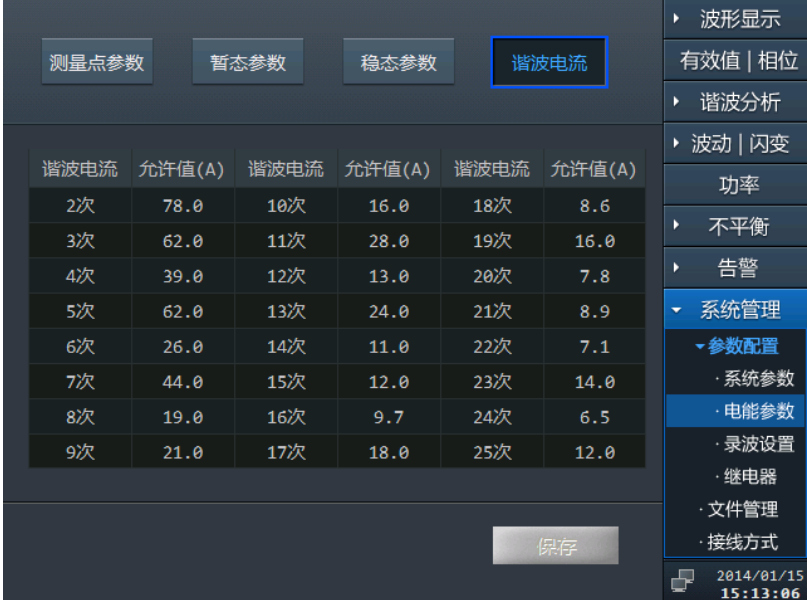

#### 图 6.8 谐波电流参数

<span id="page-26-1"></span>操作说明:

1) 各项均表示阀值,需输入有效数据;电压等级的不同,谐波电流的标准阀值也 不一样,当修改电压等级时,谐波电流会变换到相应的标准阀值;

2) 点击"保存"按钮,进行保存。

#### <span id="page-26-0"></span>**6.1.3** 录波设置

#### 1. 手动录波

选中"手动录波",该页面主要用于手动进行录波操作,[如图](#page-27-0) 6.9 所示:

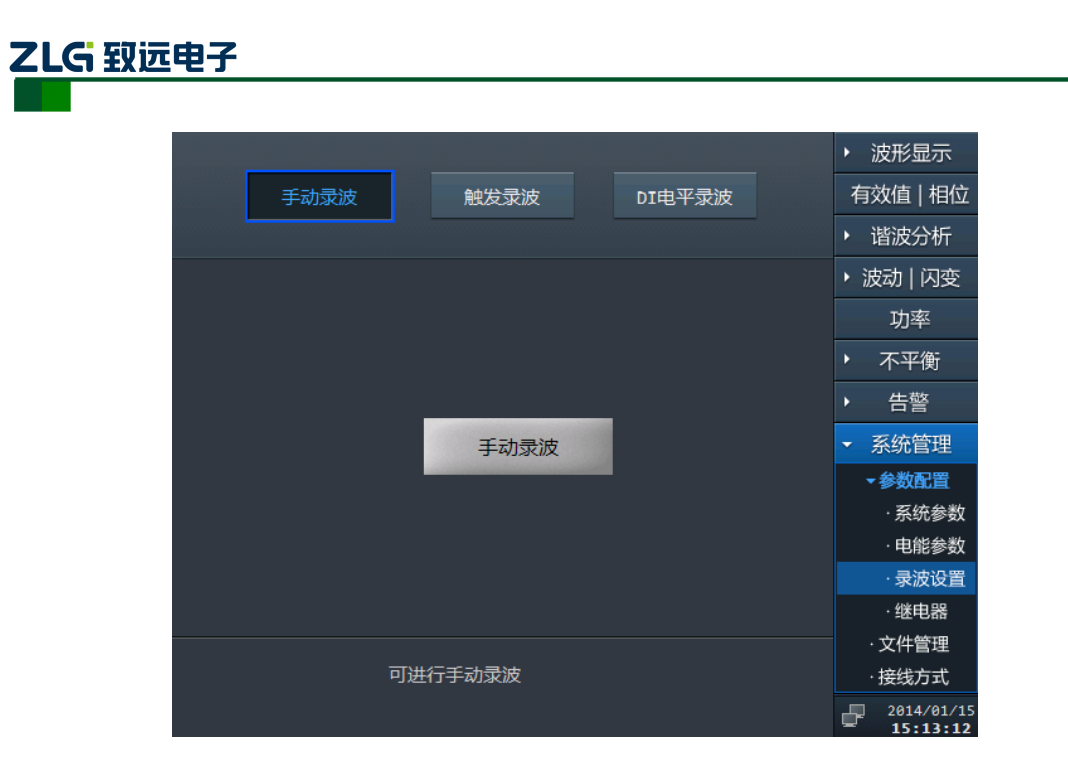

#### 图 6.9 手动录波

<span id="page-27-0"></span>操作说明: 点击"手动录波"按钮, 开始进行录波。

### 2. 触发录波

选中"触发录波",该页面主要用于多选触发录波的事件,如图 [6.10](#page-27-1) 所示:

|         |      |            | ٠ | 波形显示                   |
|---------|------|------------|---|------------------------|
| 手动录波    | 触发录波 | DI电平录波     |   | 有效值 相位                 |
|         |      |            | × | 谐波分析                   |
| ■ 触发录波  |      |            |   | ▶ 波动   闪变              |
| 频率上越限   |      | 电压负序不平衡度越限 |   | 功率                     |
| 频率下越限   |      | 电流负序不平衡度越限 | ٠ | 不平衡                    |
| 电压上越限   |      | 电压零序不平衡度越限 |   | 告警                     |
| 电压下越限   |      | 电流零序不平衡度越限 | ۰ | 系统管理                   |
| 电压总畸变越限 |      |            |   | •参数配置                  |
|         |      |            |   | ·系统参数                  |
|         |      |            |   | ·电能参数                  |
|         |      |            |   | · 录波设置                 |
|         |      |            |   | ·继电器                   |
|         |      |            |   | ·文件管理                  |
|         |      | 保存         |   | ·接线方式                  |
|         |      |            | F | 2014/01/15<br>15:13:21 |

图 6.10 触发录波

<span id="page-27-1"></span>操作说明:

- 1. 勾选"触发录波"选项,并且在下面任意勾选触发录波的事件;
- 2. 当任意勾选了的触发录波事件发生,则进行录波;
- 3. 点击"保存"按钮,进行保存。

### 3. **DI** 电平录波

选中"DI 电平录波",该页面主要用于多选触发录波的 DI 电平动作,如图 6.11 所示:

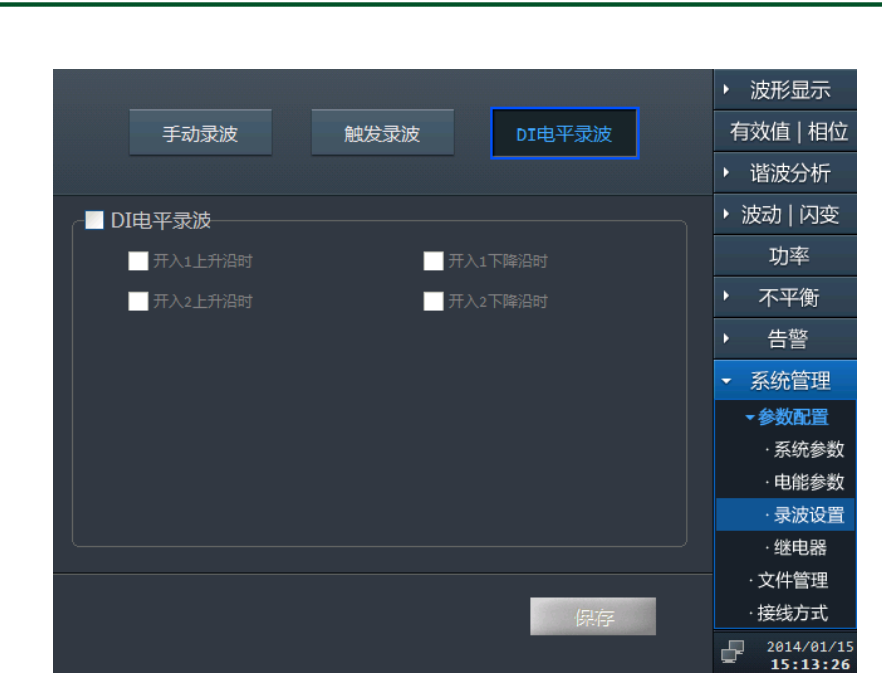

图 6.11 DI 电平录波

操作说明:

<span id="page-28-1"></span>ZLG 致远电子

- 1. 勾选"DI 电平录波"选项,并且在下面任意勾选 DI 动作;
- 2. 当任意勾选了的 DI 动作发生,则进行录波;
- 3. 点击"保存"按钮,进行保存。

#### <span id="page-28-0"></span>**6.1.4** 继电器

继电器页面,主要用于设置继电器 1 关联设备是否失电,继电器 2 关联告警事件。

E8000 在线式电能质量监测装置的报警输出分为"设备失电告警"和"越限告警"两类, "设备失电告警"用于提示 E8000 装置是否开启电源或者电源是否故障, "越限告警"用于 提示 E8000 装置是否发生越限事件。"设备失电告警"和"越限告警"分别绑定 E8000 设备 继电器 1 和继电器 2 的动作,具体对应情况如下表:

| 报警类型                                                                                                  | 继电器        | 上电初始<br>状态 | 动作条件                    | 恢复条件                    |  |  |
|----------------------------------------------------------------------------------------------------|------------|------------|-------------------------|-------------------------|--|--|
| 设备失电告警                                                                                                | 继电器1<br>常闭 | 打开         | 当设备断电情况下继电器 1<br>闭合     | 当设备重新上电继电器1打开           |  |  |
| 越限告警                                                                                                  | 继电器2<br>常开 | 打开         | 当关联越限告警事件发生继<br>电器 2 闭合 | 当关联越限告警事件结束继电<br>器 2 打开 |  |  |
| 继电器 2 关联越限告警事件枚举: 频率上越限、频率下越限、电压上偏差越限、电压下偏差越限、<br>市丘女皮无亚然霍捷阻 市丘重度无亚然雇捷阻<br>市法名房无灵驾审培阻 市法重房无灵驾审培阻<br>H |            |            |                         |                         |  |  |

报警输出接口描述

电压负序不平衡度越限、电压零序不平衡度越限、电流负序不平衡度越限、电流零序不平衡度越限、电 压总畸变越限、谐波电压含有率越限(2~50)、谐波电流有效值越限(2~25)(以上关联事件可复选)

#### **1.**状态信息

选中"状态信息"页面,主要用于查看继电器 1 和继电器 2 的状态, 如图 [6.12](#page-29-0) 所示:

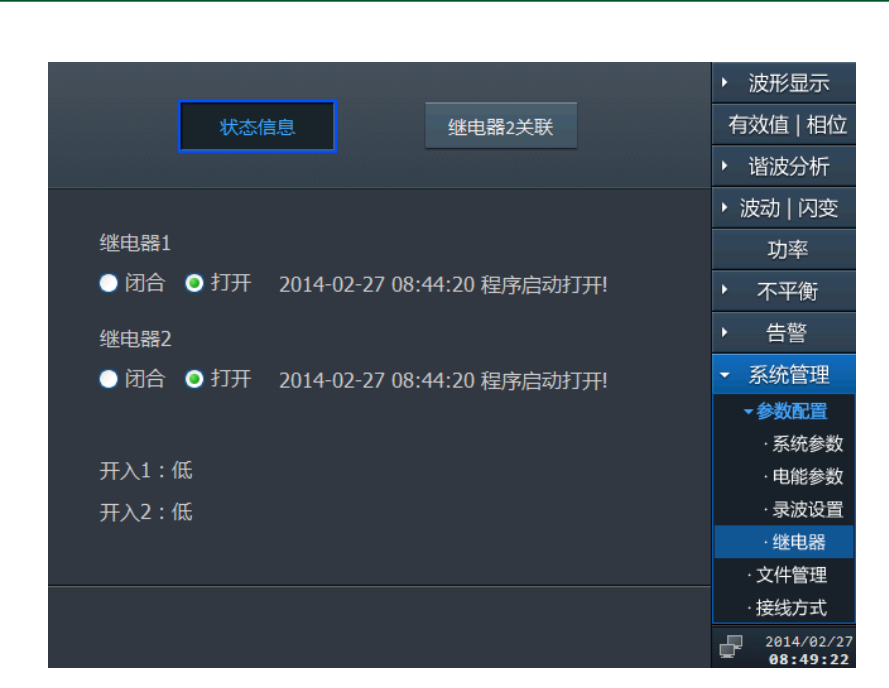

图 6.12 状态信息

#### <span id="page-29-0"></span>**2.**继电器 **2** 关联

ZLG 致远电子

选中"继电器 2 关联"页面,主要用于勾选(可复选)继电器 2 关联的告警事件, 关联页面的操作如下:

- 1) 默认状态为关联全部告警事件;
- 2) 可以通过"上"、"下"、"左"、"右""确定"键选中需要关联的稳态告警事 件,最终通过"保存"按钮进行保存。

具体如图 [6.13](#page-29-1) 所示:

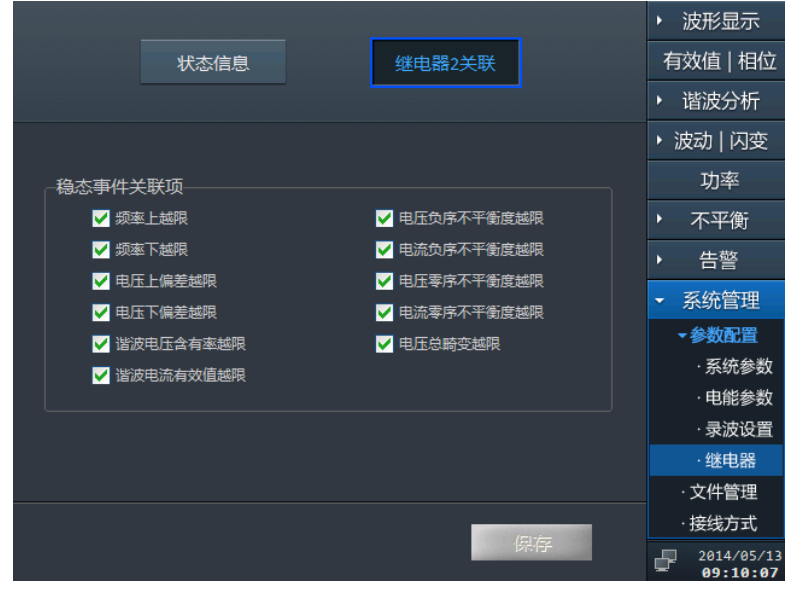

#### <span id="page-29-1"></span>图 6.13 继电器 2 关联

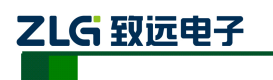

#### **6.1.5** 文件管理

<span id="page-30-0"></span>文件管理页面,主要供用户查看记录文件,如图 [6.14](#page-30-1) 所示:

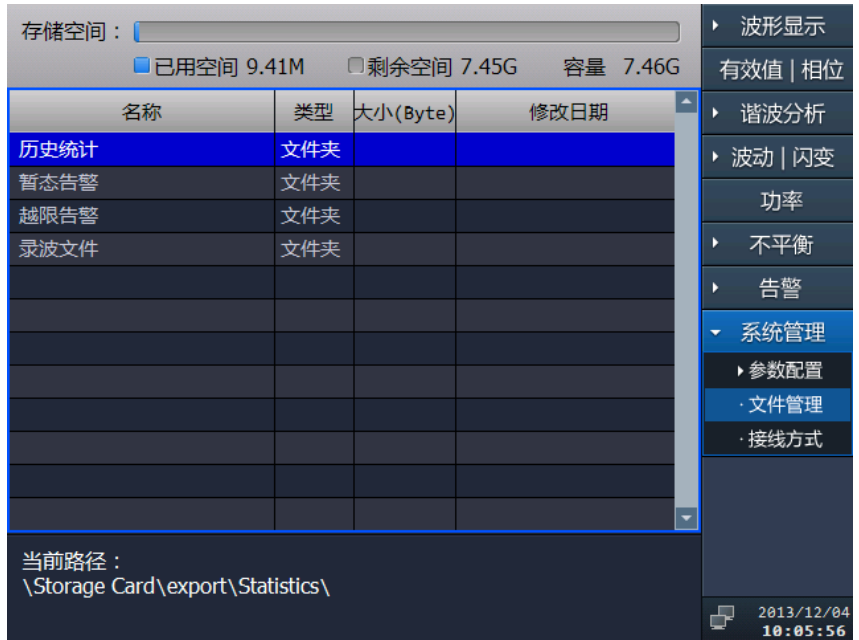

图 6.14 文件管理

<span id="page-30-1"></span>用户操作说明:

- 1) 用户可以选择查看历史统计、暂态告警、越限告警和录波的文件;
- 2) 用户可以查看浏览框中的文件结构;
- 3) 进入子文件夹后,点击列表"…"栏可以返回文件夹上一层目录;

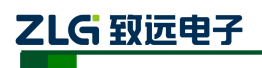

### <span id="page-31-0"></span>**6.2** 接线方式

接线方式页面用于用户配置当前设备的接线模式,目前 E8000 支持二大类接线模式: "三相三线制"、"三相四线制",三相三线制接法包括星型和三角型两种接法。接线方式界 面如图 [6.15](#page-31-1) 所示:

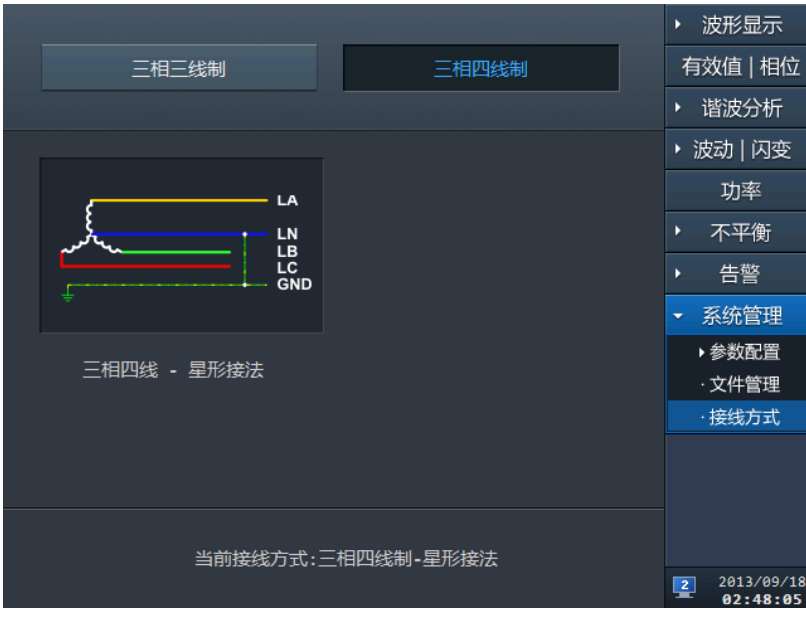

图 6.15 接线方式图

<span id="page-31-1"></span>选中其中一种具体的接线模式,"确定"进入硬件接线对应效果图,如图 [6.16](#page-31-2) 所示。选 中"确定"按钮后设置生效。

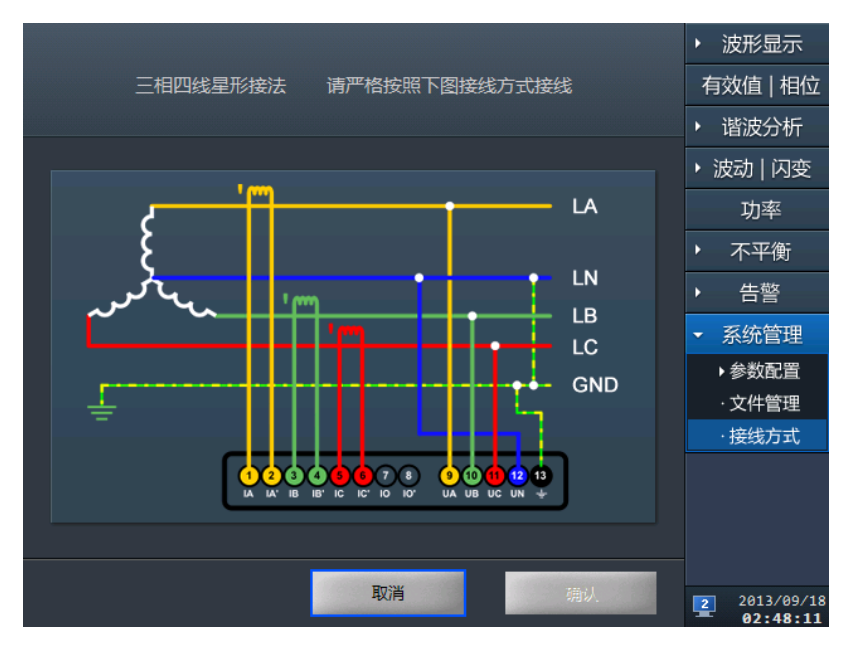

<span id="page-31-2"></span>图 6.16 接线详细信息图

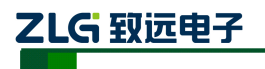

### <span id="page-32-0"></span>**7.** 波形显示

选择波形显示主菜单后系统会有: 电压 电流, 电压, 电流三个子菜单。

### <span id="page-32-1"></span>**7.1** 电压和电流

选择"电压|电流"子菜单时可同时查看电压和电流的情况,[如图](#page-32-3) 7.1 所示。

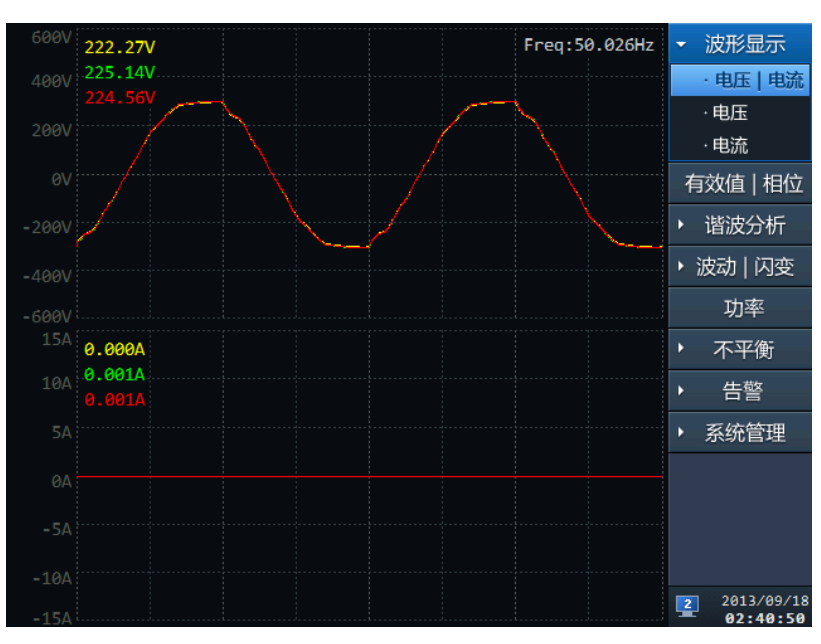

图 7.1 波形显示-电压|电流界面

#### <span id="page-32-3"></span><span id="page-32-2"></span>**7.2** 电压

选择"电压"子菜单可以查看电压的情况,如图 [7.2](#page-32-4) 所示。

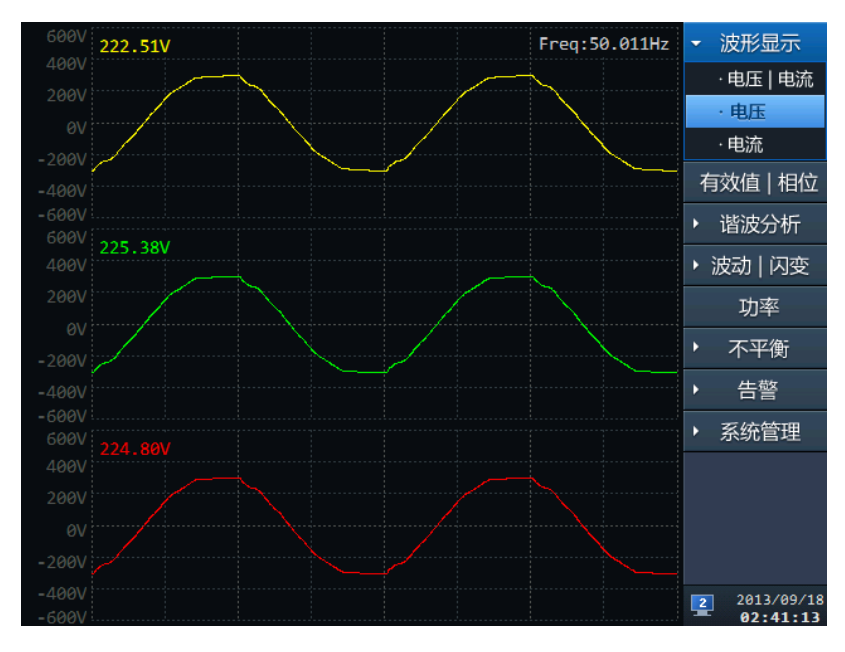

<span id="page-32-4"></span>图 7.2 波形显示-电压界面

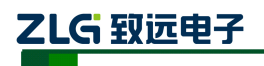

### <span id="page-33-0"></span>**7.3** 电流

选择"电流"子菜单可以查看电流的情况,如图 [7.3](#page-33-1) 所示。

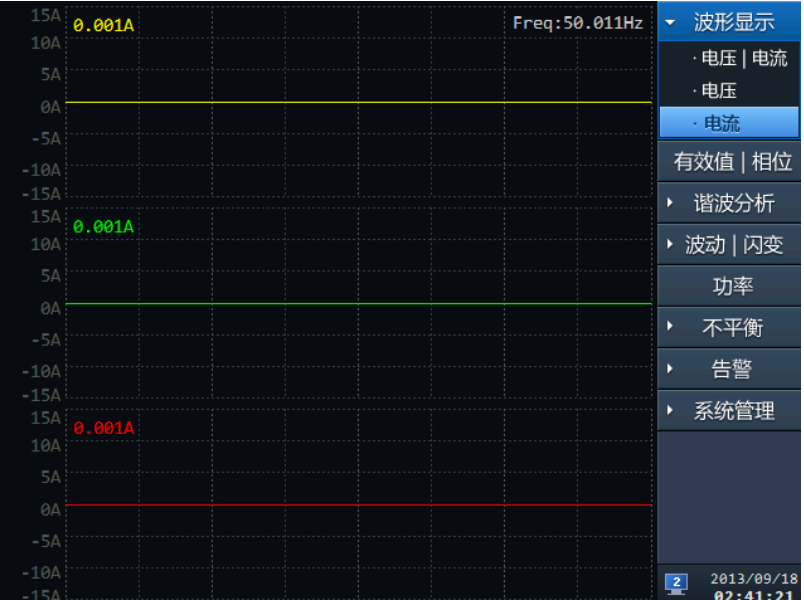

<span id="page-33-1"></span>图 7.3 波形显示-电流界面

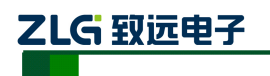

## <span id="page-34-0"></span>**8.** 有效值与相位

选择"有效值|相位"主菜单时,软件显示"有效值|相位"界面,[如图](#page-34-1) 8.1 所示。界面 显示为 AB、BC、CA 的线电压, A、B、C 三相的电压、电流总有效值, 相位图显示 A、B、 C 三相电压、电流相位角图。

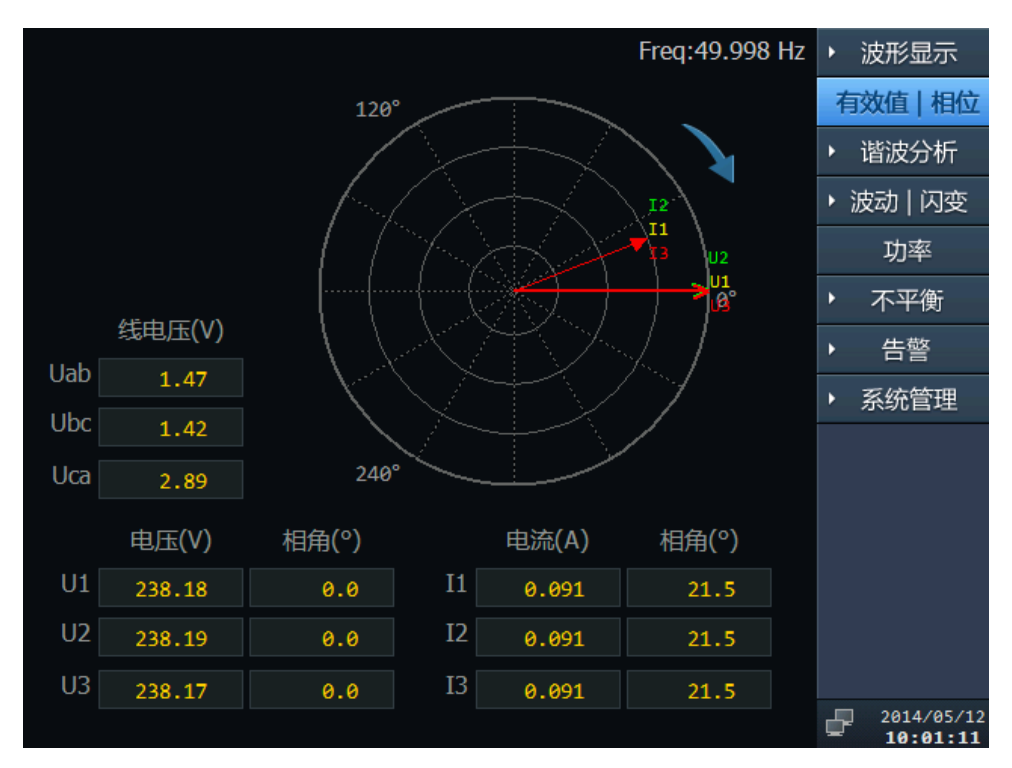

<span id="page-34-1"></span>图 8.1 有效值与相位界面

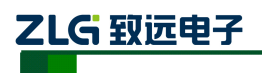

### <span id="page-35-0"></span>**9.** 谐波分析

当选择"谐波分析"主菜单后系统会有:谐波电压、谐波电流、间谐波、高次谐波和谐 波功率五个子菜单。

#### **9.1** 谐波电压

<span id="page-35-1"></span>当选中"谐波电压"的"柱状图"时,界面左侧视图区域从上到下分别显示了 A、B、 C 三相的总谐波畸变率(THD)和 1~50 次谐波含有率柱状图, [如图](#page-35-2) 9.1 所示:

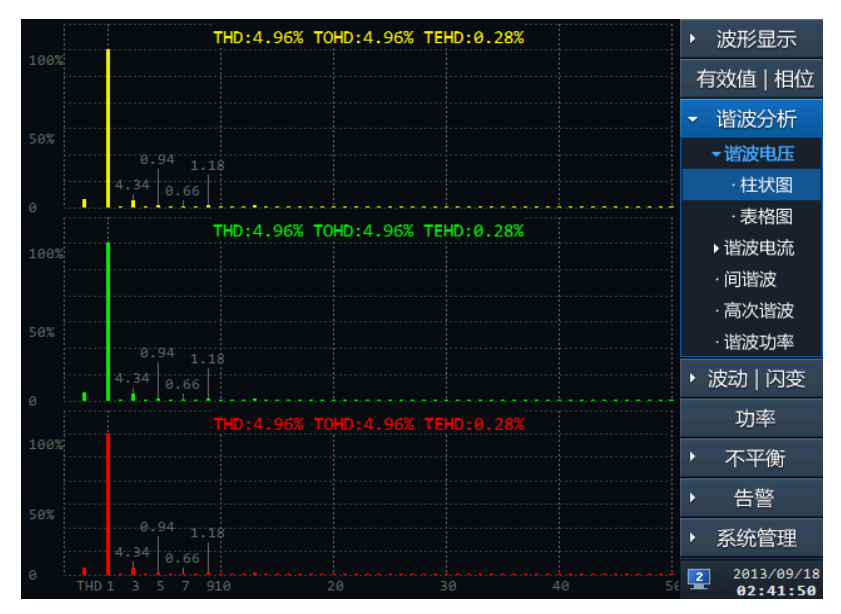

#### 图 9.1 谐波分析-谐波电压柱状图

<span id="page-35-2"></span>当选中"谐波电压"的"表格图",窗口左侧将以表格形式显示谐波电压,表格中显示 的为 1~50 次谐波电压的有效值和相位角,并且可以切换到含有率表格页面,[如图](#page-35-3) 9.2 所示:

|                | OL1    | OL2    |    | O <sub>L3</sub> |        | Ⅰ有效值 |       | ○含有率   | 波形显示<br>٠                                |
|----------------|--------|--------|----|-----------------|--------|------|-------|--------|------------------------------------------|
| 序号             | 电压(V)  | 相位角(°) | 序号 | 电压(V)           | 相位角(°) | 序号   | 电压(V) | 相位角(°) | 有效值   相位                                 |
| $\mathbf{1}$   | 222.01 | 0.0    | 18 | 0.01            | 0.0    | 35   | 0.23  | 321.0  | 谐波分析<br>٠                                |
| $\overline{2}$ | 0.21   | 135.0  | 19 | 0.40            | 346.5  | 36   | 0.02  | 0.0    | ▼谐波电压                                    |
| 3              | 9.59   | 15.6   | 20 | 0.04            | 119.1  | 37   | 0.11  | 98.5   | ·柱状图                                     |
| 4              | 0.10   | 107.4  | 21 | 0.60            | 172.2  | 38   | 0.02  | 0.0    | ·表格图                                     |
| 5.             | 2.08   | 197.6  | 22 | 0.03            | 149.6  | 39   | 0.19  | 211.0  | ▶ 谐波电流                                   |
| 6              | 0.05   | 267.9  | 23 | 0.33            | 269.7  | 40   | 0.02  | 0.0    | ・间谐波                                     |
| 7              | 1.25   | 9.0    | 24 | 0.02            | 0.0    | 41   | 0.22  | 332.2  |                                          |
| 8              | 0.13   | 199.2  | 25 | 0.14            | 337.0  | 42   | 0.02  | 0.0    | ·高次谐波                                    |
| 9              | 2.54   | 201.4  | 26 | 0.03            | 129.2  | 43   | 0.17  | 98.9   | ·谐波功率                                    |
| 10             | 0.08   | 195.6  | 27 | 0.36            | 197.9  | 44   | 0.01  | 0.0    | 波动   闪变<br>۱.                            |
| 11             | 1.06   | 343.2  | 28 | 0.02            | 154.7  | 45   | 0.15  | 212.0  | 功率                                       |
| 12             | 0.05   | 279.9  | 29 | 0.24            | 304.0  | 46   | 0.02  | 246.7  |                                          |
| 13             | 2.77   | 41.1   | 30 | 0.02            | 0.0    | 47   | 0.22  | 329.5  | 不平衡<br>Þ                                 |
| 14             | 0.05   | 210.0  | 31 | 0.05            | 59.3   | 48   | 0.02  | 0.0    | 告警<br>٠                                  |
| 15             | 1.27   | 146.3  | 32 | 0.02            | 107.8  | 49   | 0.18  | 91.4   | 系统管理<br>٠                                |
| 16             | 0.05   | 212.3  | 33 | 0.27            | 206.5  | 50   | 0.02  | 0.0    |                                          |
| 17             | 0.83   | 247.4  | 34 | 0.02            | 0.0    |      |       |        | 2013/09/18<br>$\overline{2}$<br>02:42:01 |

<span id="page-35-3"></span>图 9.2 谐波分析-谐波电压表格图

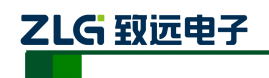

<span id="page-36-2"></span>下表显示了界面上序号与谐波频率的对应关系:

| 序号             | 频率(Hz) | 序号 | 频率(Hz) | 序号 | 频率(Hz) |
|----------------|--------|----|--------|----|--------|
| 1              | 50     | 18 | 900    | 35 | 1750   |
| $\overline{c}$ | 100    | 19 | 950    | 36 | 1800   |
| 3              | 150    | 20 | 1000   | 37 | 1850   |
| $\overline{4}$ | 200    | 21 | 1050   | 38 | 1900   |
| 5              | 250    | 22 | 1100   | 39 | 1950   |
| 6              | 300    | 23 | 1150   | 40 | 2000   |
| $\overline{7}$ | 350    | 24 | 1200   | 41 | 2050   |
| 8              | 400    | 25 | 1250   | 42 | 2100   |
| 9              | 450    | 26 | 1300   | 43 | 2150   |
| 10             | 500    | 27 | 1350   | 44 | 2200   |
| 11             | 550    | 28 | 1400   | 45 | 2250   |
| 12             | 600    | 29 | 1450   | 46 | 2300   |
| 13             | 650    | 30 | 1500   | 47 | 2350   |
| 14             | 700    | 31 | 1550   | 48 | 2400   |
| 15             | 750    | 32 | 1600   | 49 | 2450   |
| 16             | 800    | 33 | 1650   | 50 | 2500   |
| 17             | 850    | 34 | 1700   |    |        |

表 9.1 序号与相应谐波频率对应表

#### **9.2** 谐波电流

<span id="page-36-0"></span>当选中"谐波电流"的"柱状图",窗口左侧将显示谐波电流的柱状图。界面左侧视图 区域从上到下分别显示了 A、B、C 三相的电流总谐波畸变率(THD)、三相的电流奇次的 总谐波畸变率(TOHD)、三相的电流偶次的总谐波畸变率(TEHD)和 1~50 次含有率柱状 图, 如图 [9.3](#page-36-1) 所示:

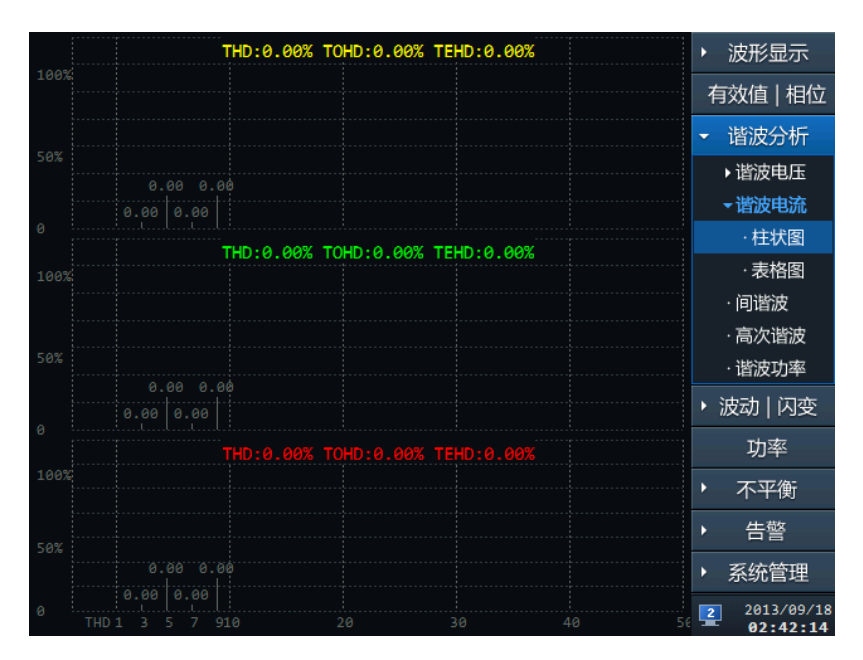

<span id="page-36-1"></span>图 9.3 谐波分析-谐波电流柱状图

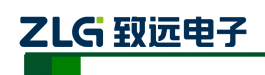

当选中"谐波电流"的"表格图",窗口左侧将以表格形式显示谐波电压,表格中显示 1~50 次的谐波电流有效值和相位角,并且可以切换到含有率表格页面,[如图](#page-37-1) 9.4 所示:

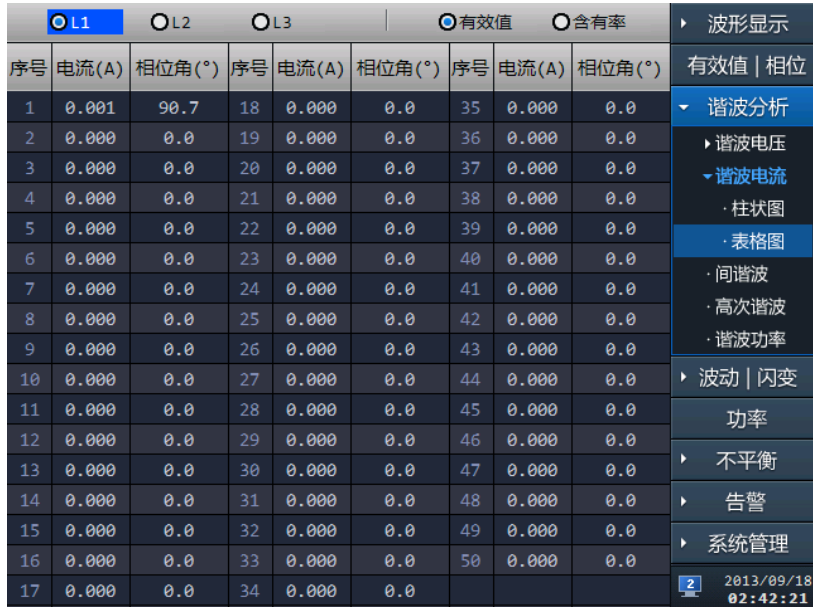

#### 图 9.4 谐波分析-谐波电流表格图

<span id="page-37-1"></span>关于界面上序号与谐波频率的对应关系与电压谐波一致,如表 [9.1](#page-36-2) 所示。

#### **9.3** 间谐波

<span id="page-37-0"></span>当选中"间谐波",窗口左侧将显示间谐波表格图,表格中显示电压和电流的 1~16 次的 间谐波有效值及含有率,如图 [9.5](#page-37-2) 所示:

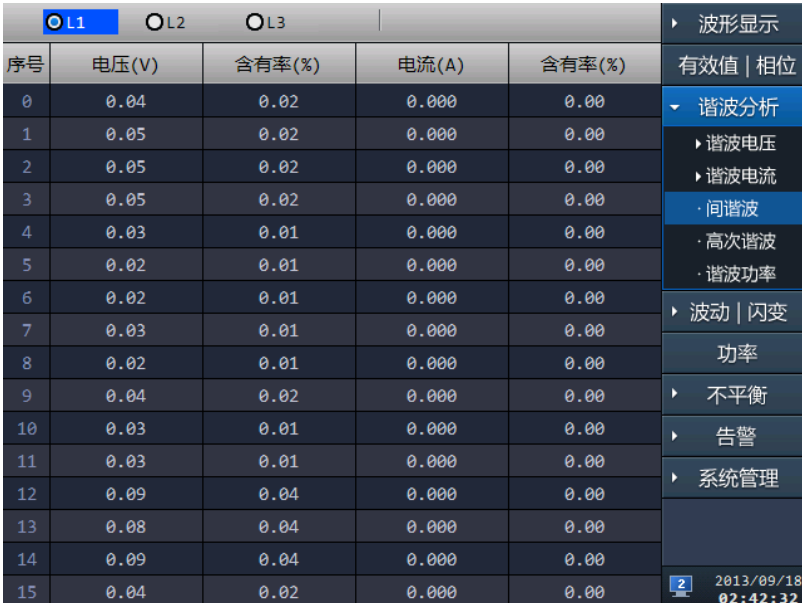

<span id="page-37-2"></span>图 9.5 谐波分析-间谐波表格图

下表显示了界面序号与间谐波子组的对应关系:

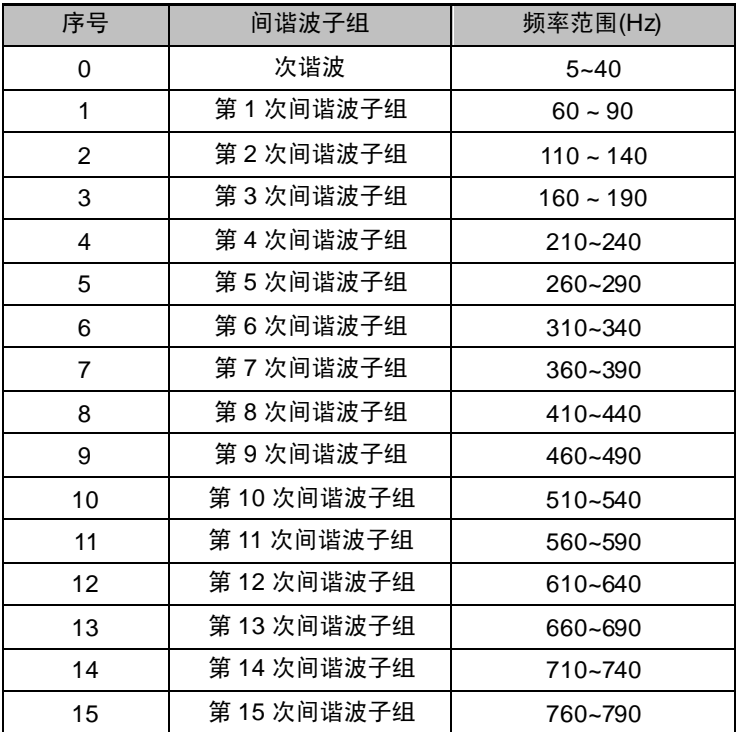

表 9.2 序号与间谐波子组对应表

### **9.4** 高次谐波

<span id="page-38-0"></span>当选中"高次谐波"子菜单,窗口左侧将显示高次谐波表格图,表格中显示电压和电 流的 1~35 次的高次谐波有效值, [如图](#page-38-1) 9.6 所示。

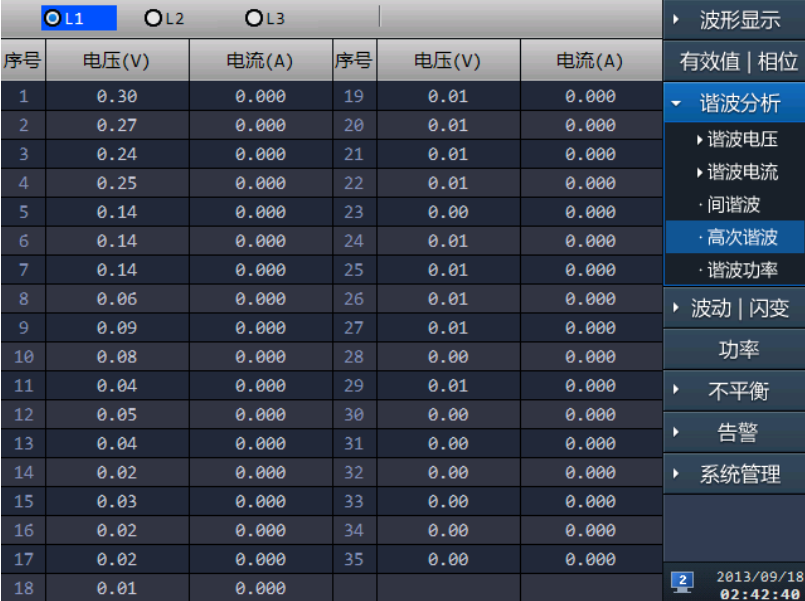

<span id="page-38-1"></span>图 9.6 谐波分析-高次谐波表格图

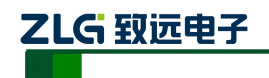

高次谐波的频率范围 2k~9kHz, 中心频率为 2.1k~8.9kHz, 带宽 200Hz。下表显示了界 面序号与中心频率的对应关系:

| 序号 | 中心频率(Hz) | 序号 | 中心频率(Hz) | 序号 | 中心频率(Hz) |
|----|----------|----|----------|----|----------|
| 1  | 2100     | 13 | 4500     | 25 | 6900     |
| 2  | 2300     | 14 | 4700     | 26 | 7100     |
| 3  | 2500     | 15 | 4900     | 27 | 7300     |
| 4  | 2700     | 16 | 5100     | 28 | 7500     |
| 5  | 2900     | 17 | 5300     | 29 | 7700     |
| 6  | 3100     | 18 | 5500     | 30 | 7900     |
| 7  | 3300     | 19 | 5700     | 31 | 8100     |
| 8  | 3500     | 20 | 5900     | 32 | 8300     |
| 9  | 3700     | 21 | 6100     | 33 | 8500     |
| 10 | 3900     | 22 | 6300     | 34 | 8700     |
| 11 | 4100     | 23 | 6500     | 35 | 8900     |
| 12 | 4300     | 24 | 6700     |    |          |

表 9.3 序号与中心频率对应表

#### **9.5** 谐波功率

<span id="page-39-0"></span>当选中"谐波功率"子菜单,窗口左侧将显示谐波功率表格图,表格中显示 1~50 次的 谐波功率值,如图 [9.7](#page-39-1) 所示。

|                | $\mathbf{O}11$<br>OL2 |    | OL3      |    |          | 波形显示                                 |
|----------------|-----------------------|----|----------|----|----------|--------------------------------------|
| 序号             | 谐波功率(W)               | 序号 | 谐波功率(W)  | 序号 | 谐波功率(W)  | 有效值   相位                             |
| 1              | $-0.002$              | 18 | 0.000    | 35 | 0.000    | 谐波分析<br>۰                            |
| $\overline{2}$ | 0.000                 | 19 | 0.000    | 36 | 0.000    | ▶谐波电压                                |
| 3              | 0.000                 | 20 | 0.000    | 37 | $-0.000$ | ▶ 谐波电流                               |
| 4              | $-0.000$              | 21 | $-0.000$ | 38 | 0.000    | ・间谐波                                 |
| 5              | $-0.000$              | 22 | 0.000    | 39 | $-0.000$ | ·高次谐波                                |
| 6              | $-0.000$              | 23 | 0.000    | 40 | $-0.000$ |                                      |
| 7              | 0.000                 | 24 | 0.000    | 41 | 0.000    | ·谐波功率                                |
| 8              | $-0.000$              | 25 | 0.000    | 42 | 0.000    | ▶ 波动   闪变                            |
| 9              | $-0.000$              | 26 | 0.000    | 43 | $-0.000$ | 功率                                   |
| 10             | $-0.000$              | 27 | $-0.000$ | 44 | 0.000    | Þ                                    |
| 11             | 0.000                 | 28 | 0.000    | 45 | $-0.000$ | 不平衡                                  |
| 12             | 0.000                 | 29 | 0.000    | 46 | $-0.000$ | 告警<br>Þ                              |
| 13             | 0.000                 | 30 | 0.000    | 47 | 0.000    | 系统管理<br>Þ                            |
| 14             | 0.000                 | 31 | 0.000    | 48 | 0.000    |                                      |
| 15             | $-0.000$              | 32 | 0.000    | 49 | $-0.000$ |                                      |
| 16             | $-0.000$              | 33 | $-0.000$ | 50 | 0.000    |                                      |
| 17             | $-0.000$              | 34 | 0.000    |    |          | 2013/09/18<br>$\sqrt{2}$<br>02:43:36 |

图 9.7 谐波分析-谐波功率表格图

<span id="page-39-1"></span>关于界面上序号与谐波对应频率的关系与电压谐波一致,如表 [9.1](#page-36-2) 所示。

使用说明书©2014

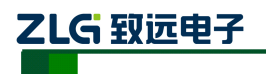

### <span id="page-40-0"></span>**10.** 波动和闪变

当用户选中"波动|闪变"主菜单后系统会有:波动和闪变两个子菜单。

#### **10.1** 波动

<span id="page-40-1"></span>当选中"波动"子菜单时,窗口左侧将显示波动界面效果图,左侧视图区域从上向下分 别显示 A、B、C 三相的电压波动趋势图,趋势图的显示时间区域为最近的 1~600 秒时间的 值趋势。最下侧显示当前 A、B、C 三相电压波动值, 如图 [10.1](#page-40-3) 所示:

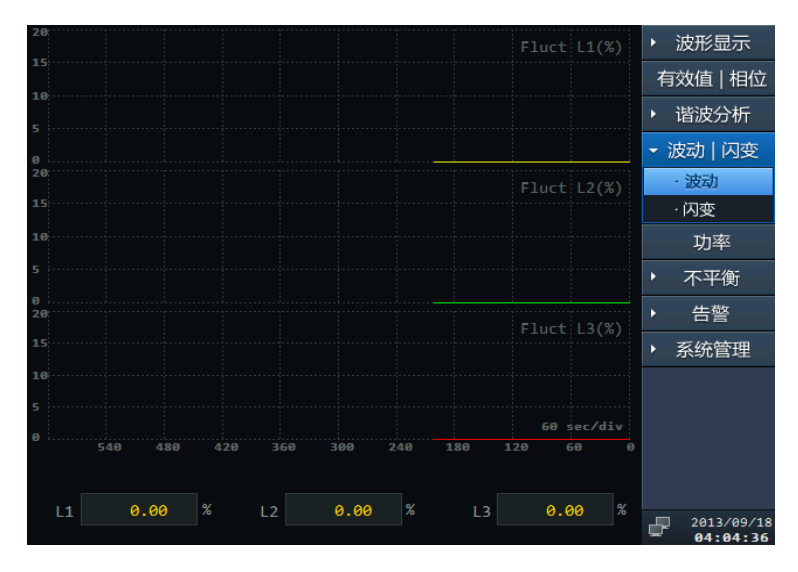

图 10.1 波动显示界面效果图

### <span id="page-40-3"></span>**10.2** 闪变

<span id="page-40-2"></span>当选中"闪变"子菜单时,窗口左侧将显示闪变界面效果图,左侧视图区域从上向下分 别显示 A、B、C 三相的电压短闪变趋势图,趋势图的显示时间区域为最近的 24 小时的趋势, 最下侧分别为当前的 A、B、C 三相的短闪变和长闪变值, 如图 [10.2](#page-40-4) 所示。

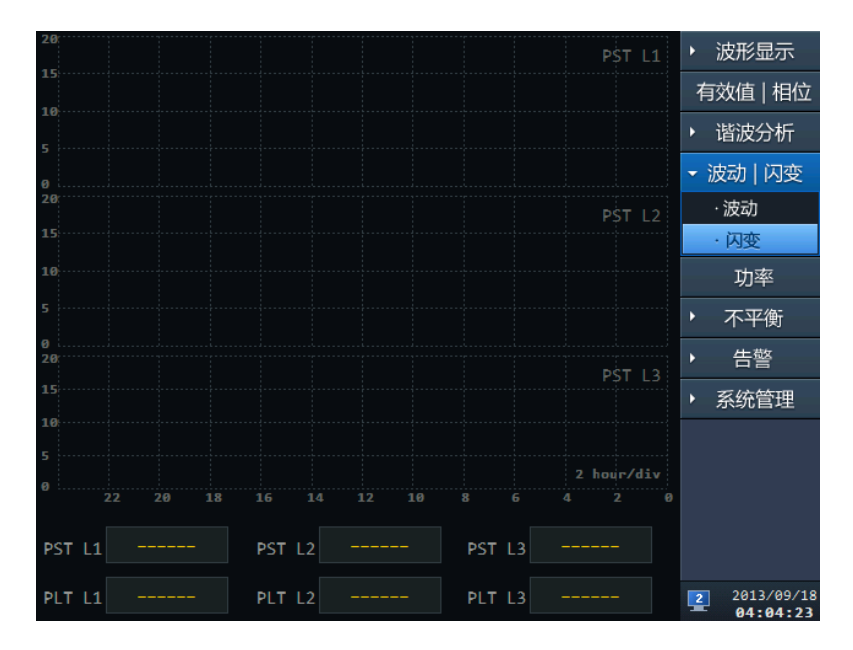

<span id="page-40-4"></span>图 10.2 闪变显示界面效果图

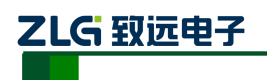

### <span id="page-41-0"></span>**11.** 功率

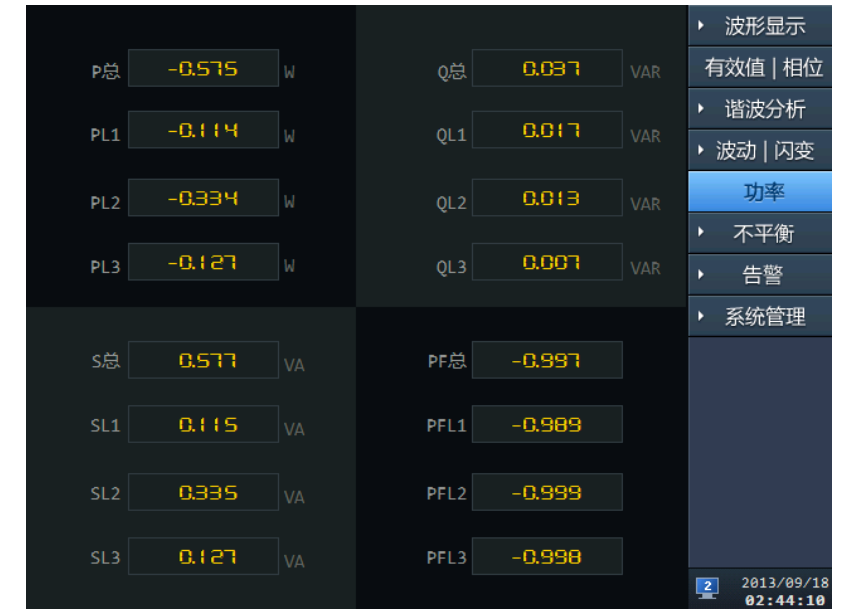

选中导航菜单"功率"菜单,会进入如图 [11.1](#page-41-3) 所示的页面,该页面主要用于实时显示 功率和功率因数的值。

图 11.1 功率界面图

<span id="page-41-3"></span>各英文标识的说明如下:

P 总: 有用功率; PL1: A 相有用功率; PL2: B 相有用功率; PL3: C 相有用功率; Q 总: 无用功率; QL1: A 相无用功率; QL2: B 相无用功率; QL3: C 相无用功率; S 总: 视在功率; SL1: A 相视在功率; SL2: B 相视在功率; SL3: C 相视在功率; PF 总: 功率因数; PFL1: A 相功率因数; PFL2: B 相功率因数; PFL3: C 相功率因数。 单位说明:

w:有用功率单位,瓦特;

Var: 无用功率单位, 乏;

Va: 视在功率单位, 伏安。

### <span id="page-41-1"></span>**12.** 不平衡

当用户选中"不平衡"主菜单后系统会有:表格图和趋势图两个子菜单。

#### **12.1** 表格图

<span id="page-41-2"></span>选中"表格图"子菜单后,进入不平衡度表格图查看页面,查看电压、电流负序不平衡 度及零序不平衡度和各序分量, 如图 [12.1](#page-42-1) 所示:

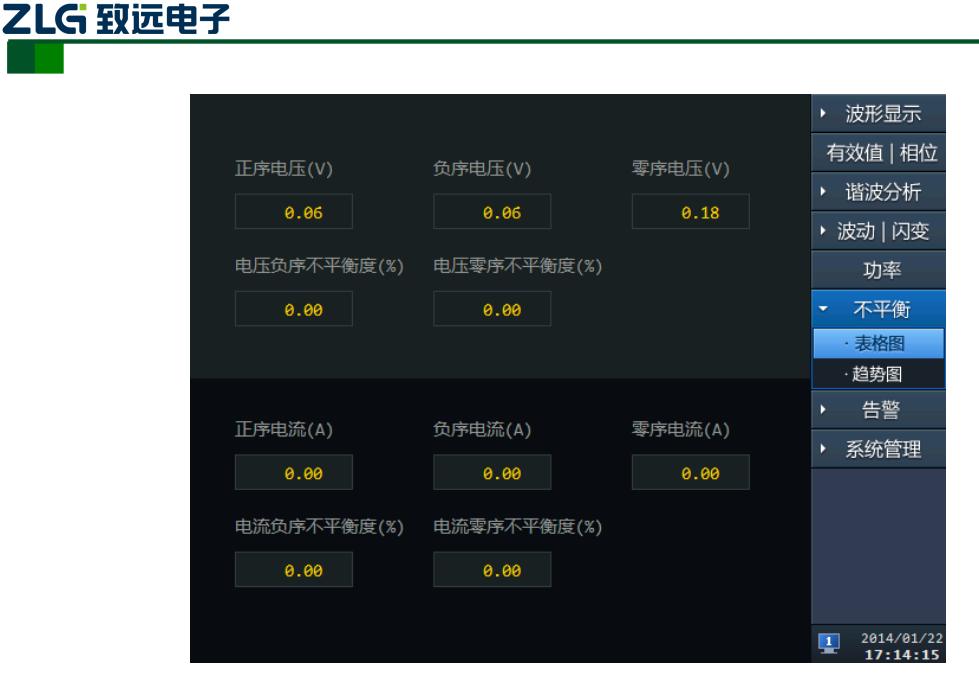

图 12.1 不平衡-表格图界面图

#### <span id="page-42-1"></span>**12.2** 趋势图

<span id="page-42-0"></span>选中"趋势图"子菜单后,进入不平衡度趋势图查看页面,用电压、电流负序基波分量 或零序基波分量与正序基波分量的方均根值百分比表示三相电力系统中三相不平衡的程度, 如图 [12.2](#page-42-2) 所示:

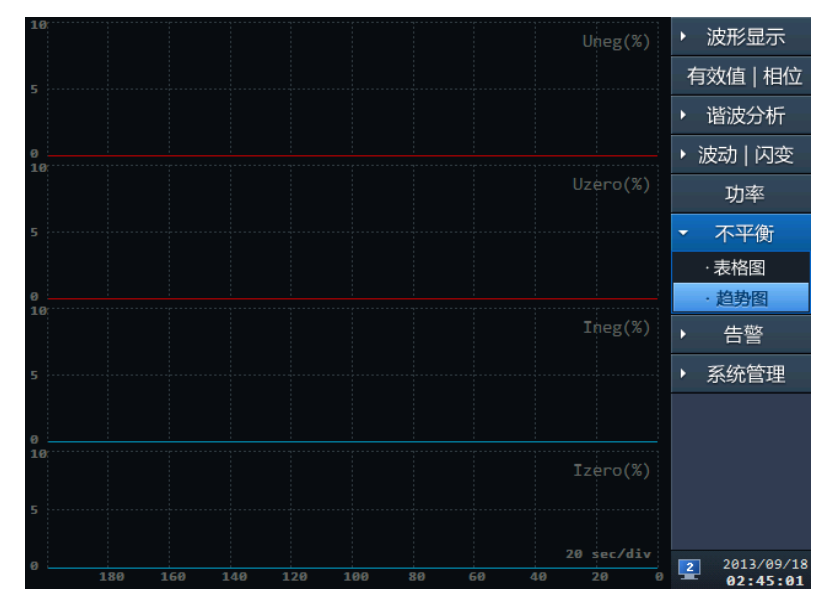

图 12.2 不平衡-趋势图界面图

<span id="page-42-2"></span>该页面主要显示最近 200 秒内的不平衡度趋势。

- 趋势图说明(由上至下):
- 趋势图一:表示负序电压不平衡度;
- 趋势图二:表示零序电压不平衡度;
- 趋势图三:表示负序电流不平衡度;
- 趋势图四:表示零序电流不平衡度。

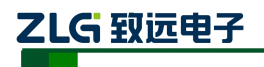

### <span id="page-43-0"></span>**13.** 告警

选中"告警"菜单后系统会有越限告警和暂态告警两个子菜单。

### <span id="page-43-1"></span>**13.1** 越限告警

选中"越限告警"子菜单,页面主要供用户查看电能质量指标越限记录,图 [13.1](#page-43-3) 所示:

|               |              | 更新                     |            | 波形显示                   |
|---------------|--------------|------------------------|------------|------------------------|
| 日期            | 2013年09月     | 18日<br>总共 174755条告警    |            | 有效值   相位               |
| 编号            | 告警时间         | 告警内容                   |            | 谐波分析                   |
| $\mathbf{1}$  | 02:43:56.967 | L1电压下偏差越限结束,结束值:218.62 |            | ▶ 波动丨闪变                |
| $\mathcal{P}$ | 02:43:55.972 | L1电压下偏差越限开始,越限值:218.45 |            | 功率                     |
| 3             | 02:43:53.969 | L1电压下偏差越限结束,结束值:218.52 |            | 不平衡                    |
| 4             | 02:43:51.940 | L1电压下偏差越限开始,越限值:218.32 |            | 告警                     |
| 5.            | 02:43:47.681 | L1电压下偏差越限结束,结束值:218.58 |            | ·越限告警                  |
| 6             | 0.143:46.972 | L1电压下偏差越限开始,越限值:218.48 |            | ·暂态告警                  |
| 7             | 02:43:25.969 | L1电压下偏差越限结束,结束值:219.90 |            | 系统管理                   |
| 8             | 0.143:24.842 | L1电压下偏差越限开始,越限值:217.54 |            |                        |
| 9             | 02:43:19.642 | L1电压下偏差越限结束,结束值:220.94 |            |                        |
| 10            | 02:43:17.865 | L1电压下偏差越限开始,越限值:218.29 |            |                        |
| 11            | 02:43:10.966 | L3电压总畸变越限结束,结束值:4.98   |            |                        |
| 12            | 02:43:10.966 | L2电压总畸变越限结束,结束值:4.98   | $\sqrt{2}$ | 2013/09/18<br>02:45:08 |

图 13.1 越限告警界面图

<span id="page-43-3"></span>操作说明:

- 1、打开此页面会显示最近保存日期的越限记录情况;
- 2、日期下拉框可以让用户按天来查看记录信息;
- 3、更新按钮可以更新当前列表内的越限内容。

#### <span id="page-43-2"></span>**13.2** 暂态告警

选中"暂态告警"子菜单,页面主要供用户查看暂态事件的记录,如图 [13.2](#page-43-4) 所示:

|                |              | 17日  |                | 波形显示                            |
|----------------|--------------|------|----------------|---------------------------------|
| 日期             | 2013年09月     |      | 记录数:<br>1000 条 | 有效值   相位                        |
| 编号             | 告警时间         | 事件通道 | 告警类型           | 谐波分析<br>Þ                       |
| $\mathbf{1}$   | 23:58:52 112 | L1通道 | 冲击电流           | 波动   闪变                         |
| $\overline{2}$ | 23:57:45 673 | L1通道 | 冲击电流           | 功率                              |
| 3              | 23:56:20 483 | L1通道 | 冲击电流           | 不平衡<br>Þ                        |
| 4              | 23:55:02 617 | L1通道 | 冲击电流           | 告警                              |
| 5              | 23:53:59 925 | L1通道 | 冲击电流           | ·越限告警                           |
| 6              | 23:52:48 057 | L1通道 | 冲击电流           | ·暂态告警                           |
| 7              | 23:51:32 204 | L1通道 | 冲击电流           | 系统管理                            |
| 8              | 23:50:20 931 | L1通道 | 冲击电流           |                                 |
| 9              | 23:49:15 293 | L1通道 | 冲击电流           |                                 |
| 10             | 23:48:06 926 | L1通道 | 冲击电流           |                                 |
| 11             | 23:46:59 358 | L1通道 | 冲击电流           |                                 |
| 12             | 23:45:59 637 | L1通道 | 冲击电流           | 2013/09/18<br>2<br>AJ - AL - AA |

<span id="page-43-4"></span>图 13.2 暂态告警界面图

## 乙LG 致远电子

操作顺序:

1) 用户使用硬件面板的"右"和 "左"键在日期和事件列表中切换区域;

2) 当选中"事件列表"区域点击硬件面板"确定"按钮,进行事件列表选择。 操作项说明:

- 1) 用户选中"月份"下拉框选择需要查看的月份,"记录数"可以显示出该月份下的 暂态记录条数。
- 2) 用户选中"天"下拉框,并选择天数,"记录数"可以显示该天的暂态记录条数, 同时在列表中会按编号显示出各条记录的信息。每列信息如下:

告警时间:时:分:秒\_毫秒(三位);

事件通道: 通道类型, 包括 L1: A 相、L2: B 相、L3: C 相;

暂态告警类型:电压暂升、电压暂降、电压中断、冲击电流。

3) 选中列表中的某一列,按下面板"确认"按钮可以显示出该事件发生时刻的波形图, 如图 [13.3](#page-44-0) 所示:

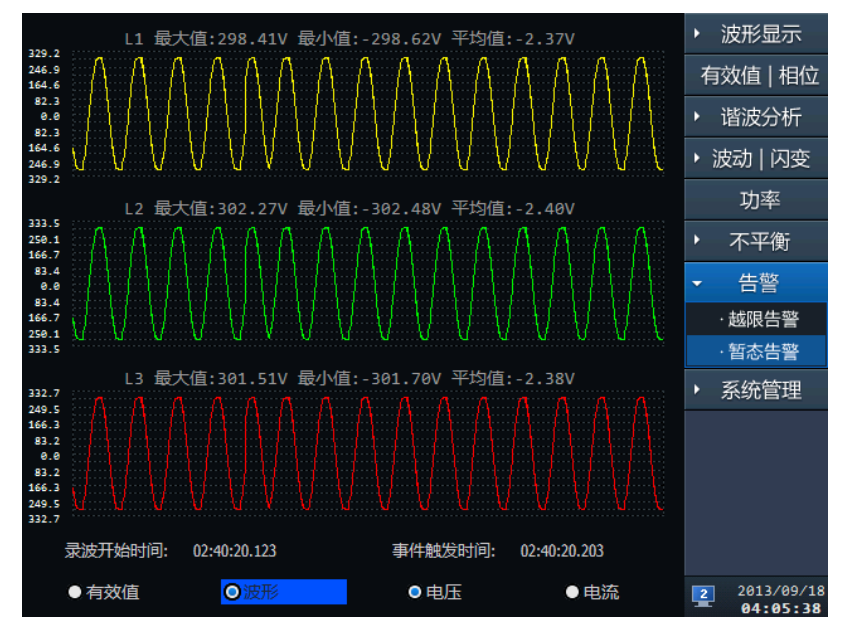

#### 图 13.3 暂态事件回显

<span id="page-44-0"></span>操作说明:

- 1) 用户可以选择查看电压、电流有效值趋势图,电压、电流波形图;
- 2) 三相电压或电流的图形分开显示,并在每一个波形图上方标注该项的最大值、最小 值、平均值;
- 3) 在该页面下会显示事件记录的开始时间和事件触发时间。

#### **13.** 运输与存储

包装完整的产品在运输过程中应避免雨、雪或其他有腐蚀性液体的直接淋袭,并防止受 到剧烈的撞击和振动。

装置存放时,应放在-40℃~+85℃,湿度 95rh%以下、空气中无腐蚀性物质的室内。